# A2 applications classification

Draft Feb. 25, 2009 - work in progress Corrections and comments are encouraged

# **Table of Content**

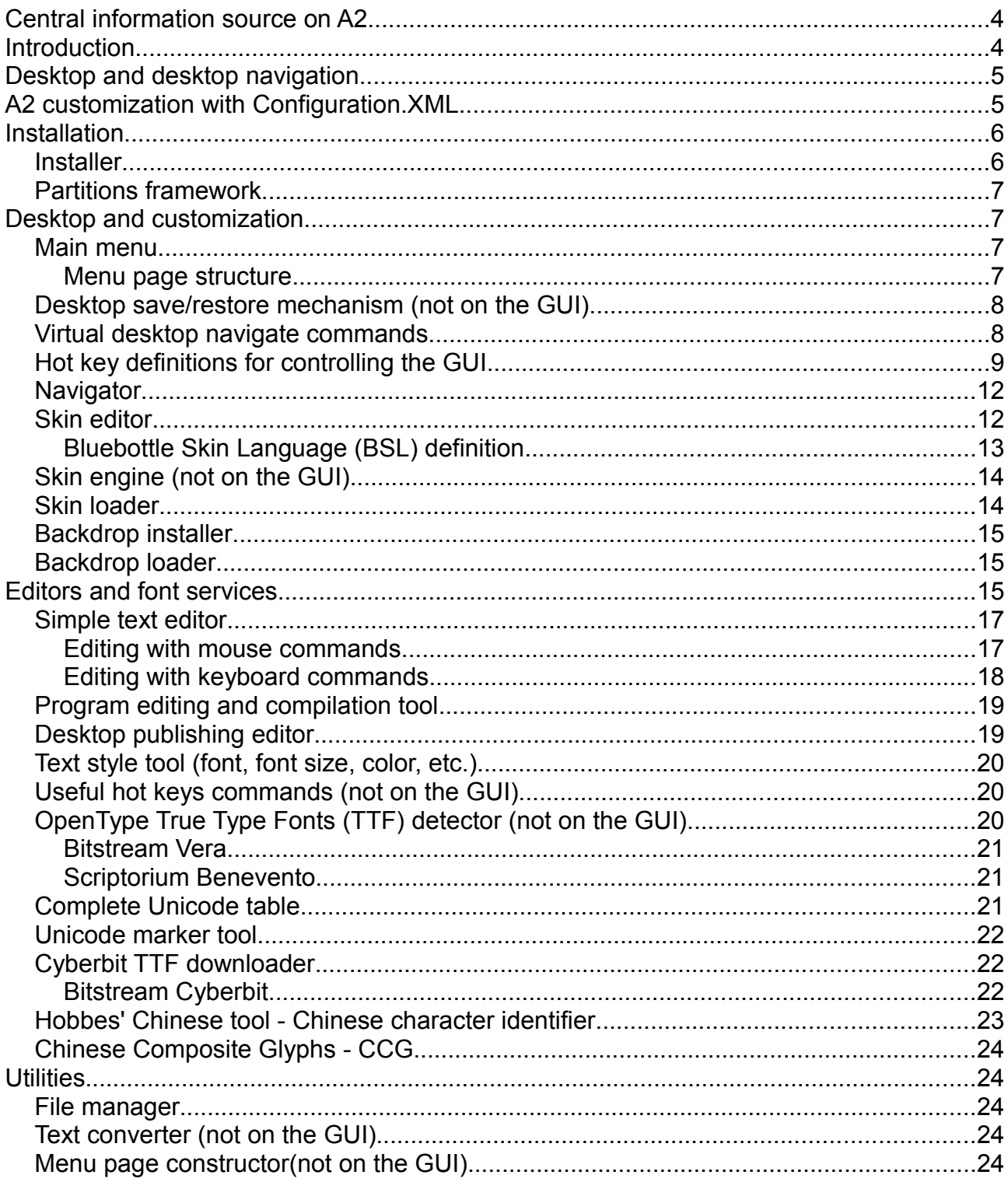

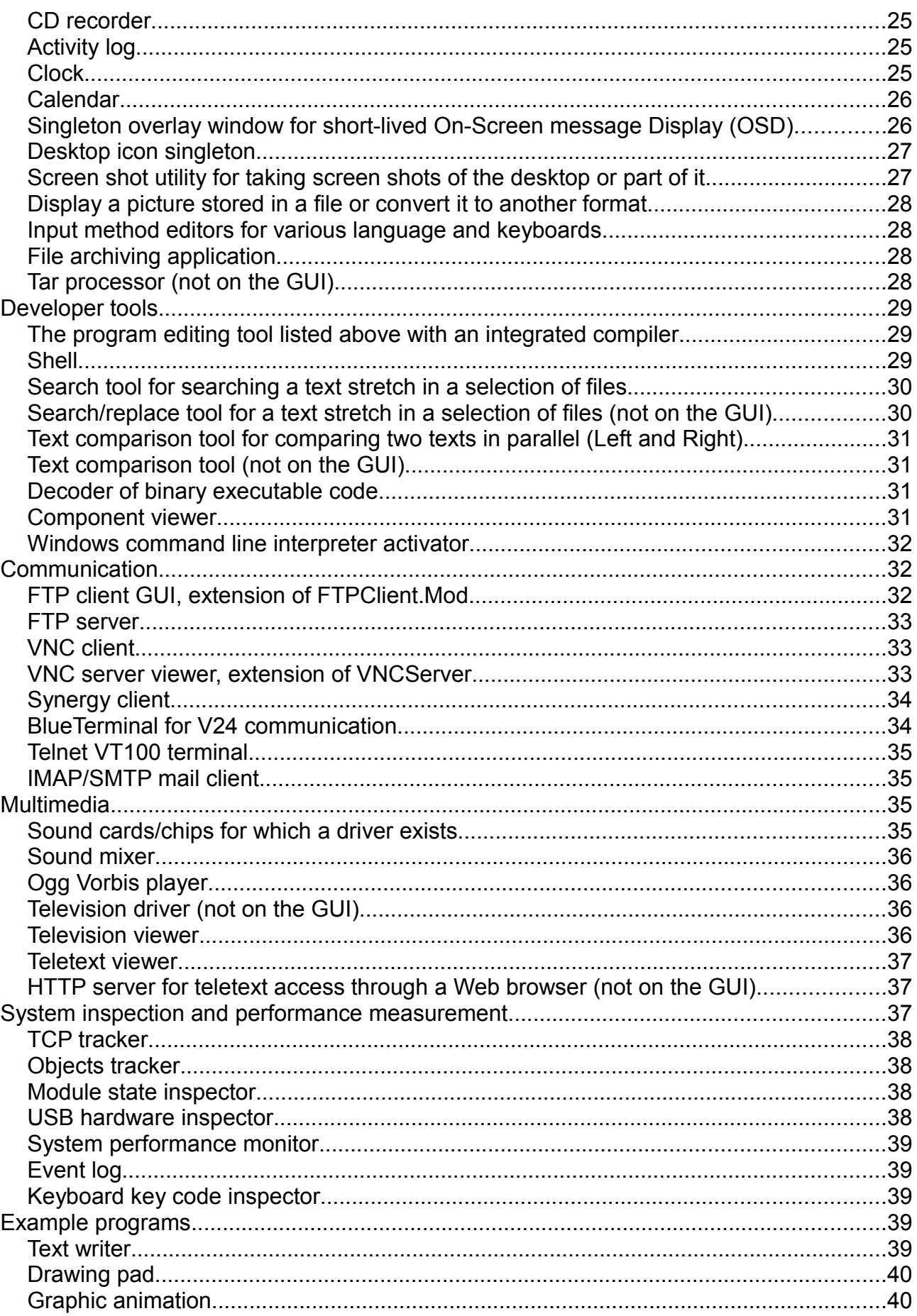

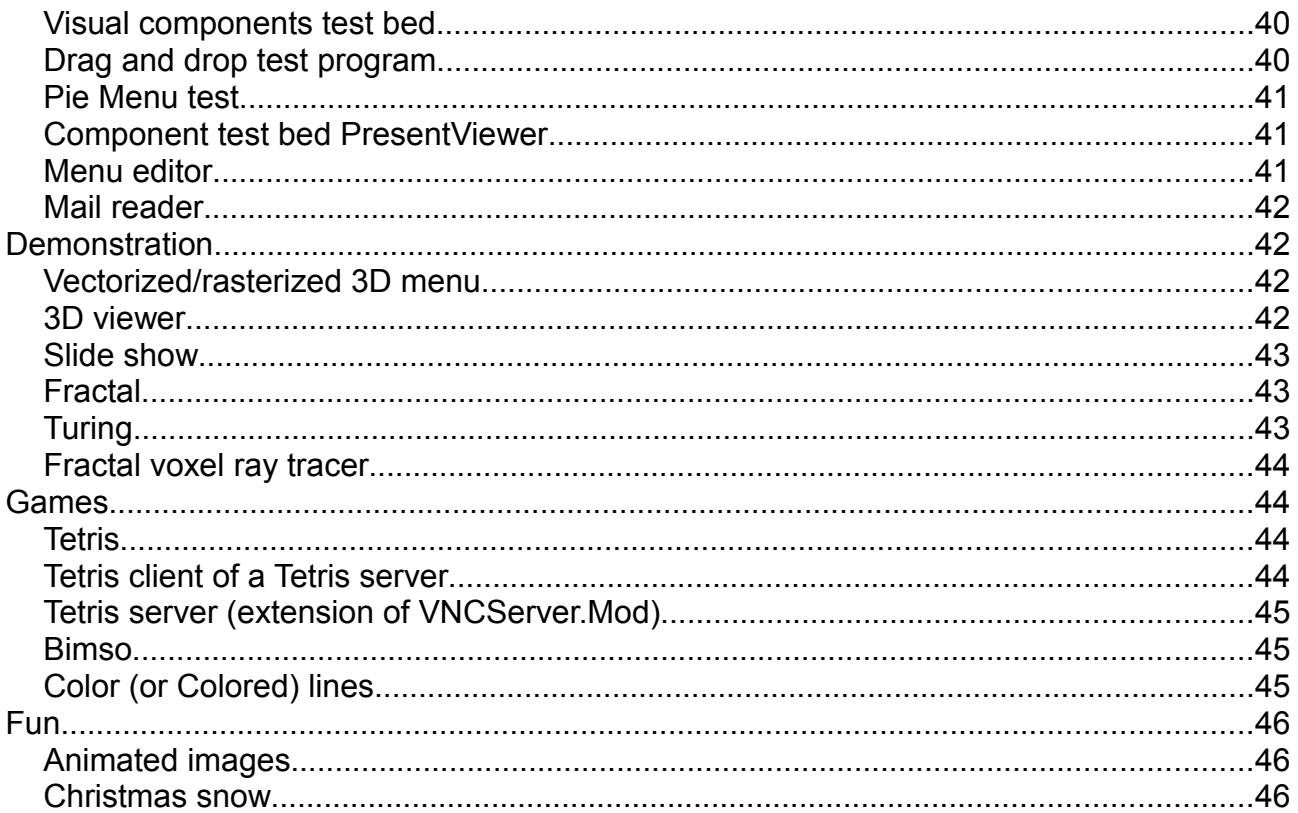

# **Central information source on A2**

For the release material and the documentation refer to: [www.bluebottle.ethz.ch](http://www.bluebottle.ethz.ch/) which has a link to [www.ocp.inf.ethz.ch](http://www.ocp.inf.ethz.ch/)

## **Introduction**

Release.Tool is the core document for producing the various builds each incorporating various packages. Being so important, it seemed appropriate to prepare this documentation based on the texts of the GuiApplicationsMini and GuiApplications packages.

Each application (not all yet!) is presented in a table, aiming at a compact, simple, informative and uniform description of each of them.

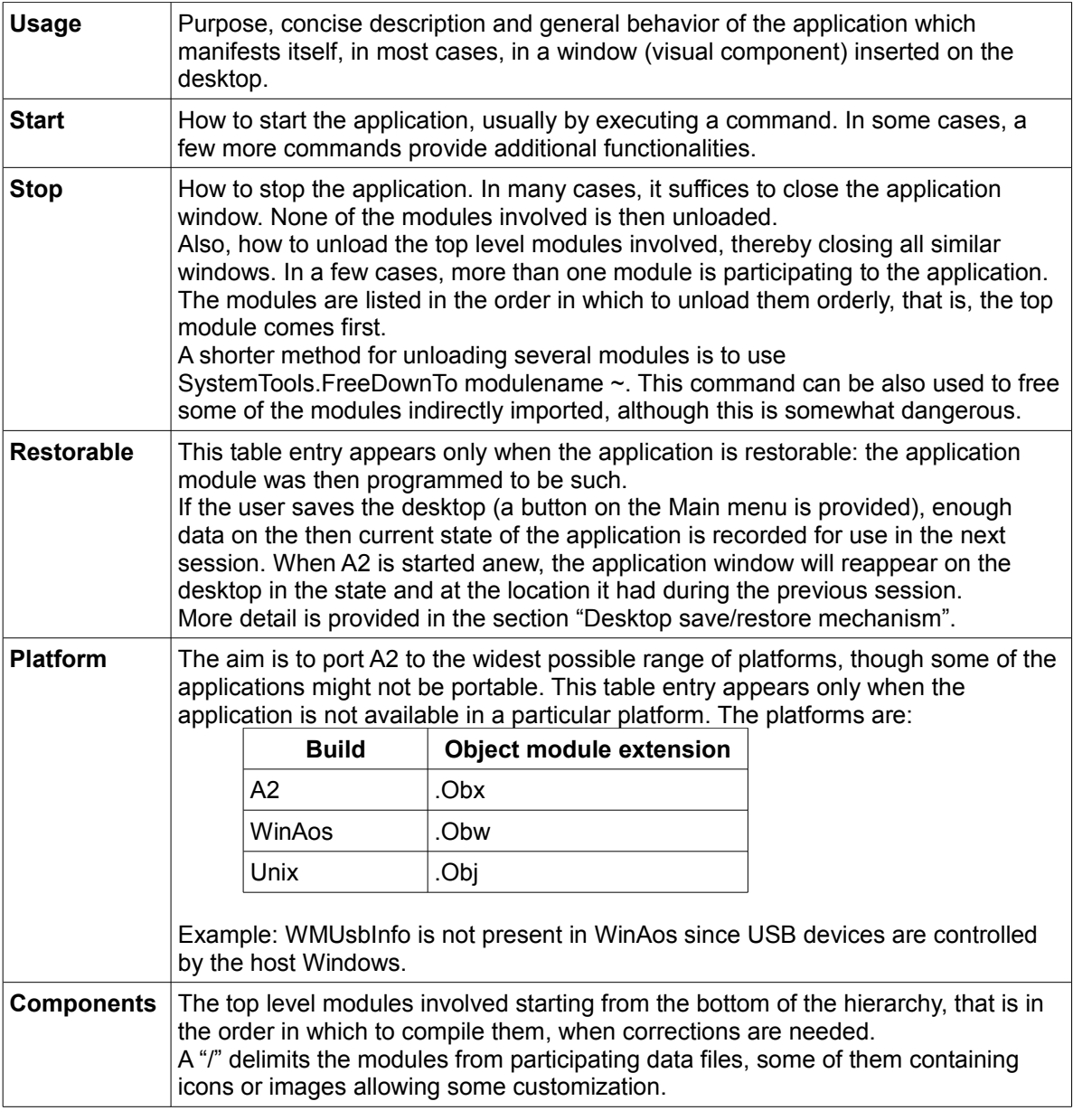

# **Desktop and desktop navigation**

When A2 starts, the desktop shows at least the Main menu (see below) and maybe a number of windows depending on how the system is customized (next paragraph) and depending on the number of restorable applications were active when the desktop was stored.

The desktop is more than just the display area. It extends beyond the physical boundary of the screen since A2 is based on a larger virtual desktop of which the visible part is called a view port. The view port can be zoomed in and out, moved several times by one screen in any direction with respect to a screen edge. Windows are normally opened in the view port but as soon as one navigates on the desktop, that is the view port is moved in a direction, the, till then visible, windows disappear in the opposite direction. The desktop navigation is controlled using the keyboard and the mouse cursor and governed by the following rules:

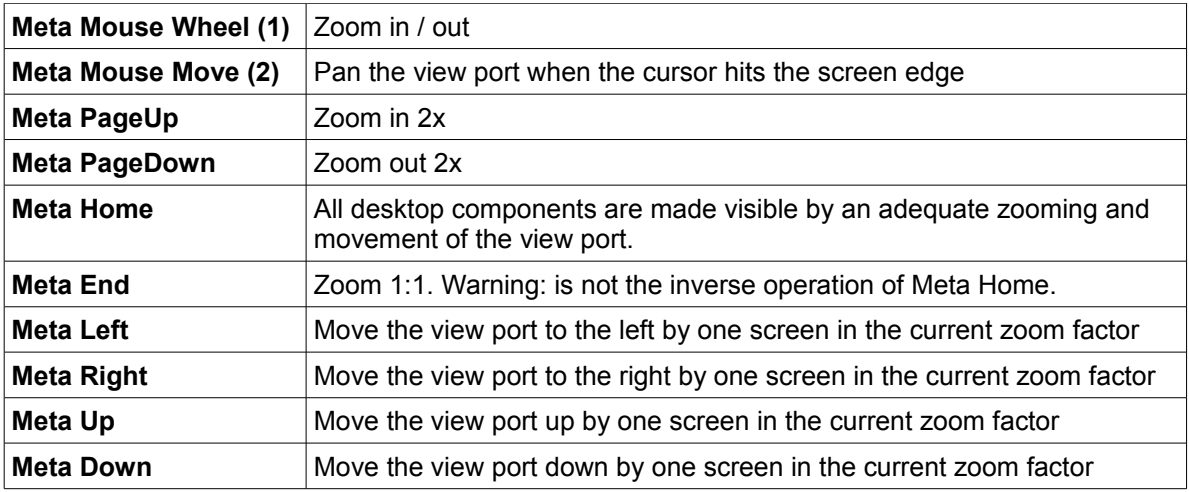

The Meta key may be substituted by Alt-Shift. Alt-Shift must be used in the case (1) and (2) in WinAos.

Under all circumstances, the Main menu, documented in a follow-up section, remains in the left bottom corner of the view port.

These are the basics of the desktop navigation. More about navigation later on.

# **A2 customization with Configuration.XML**

An A2 distribution is conditioned in many ways by the Configuration.XML file (and its shadow copy Save.Configuration.XML). This file is a structure of nested sections:

```
<?xml version="1.0" encoding="UTF-8" standalone='yes'?>
```

```
<!-- Aos configuration -->
   <Config>
       <Section name="A">
               <Section name="B">
                      <Section name="C">
```

```
<Setting name="D" value="Hello world"/>
                    </Section>
            </Section>
    </Section>
</Config>
```
with sections and sub-section for specifying such things as: localization, supported file systems, autostart commands, codecs, etc.

Both files are part of the A2 delivery. Whenever a modification is desired or needed:

- 1. edit the configuration with, for example, Notepad.OpenAscii Configuration. XML  $\sim$ or, even easier, use the "Configuration" button in the Main menu,
- 2. save the configuration, and
- 3. execute Configuration. Init  $\sim$  to finalize the change.

If the modified configuration is syntactically correct, A2 may be restarted and the new configuration applies. If a syntax error is detected in step 3, the faulty configuration is ignored and the stand-by, correct configuration Save.Configuration.XML is used instead. In this way, the next A2 start can succeed. Starting with corrupted specifications might be fatal.

#### *The Autostart section*

Among all the sections, the Autostart section is of particular interest to the user as it collects system commands that the user Here is an example content of the section:

```
<Section name="Autostart">
       …..
       <Setting name="Start the main menu" value="StartMenu.Open"/>
       <Setting name="DefaultSkin" value="SkinEngine.Load stijnbw.skin"/>
       <Setting name="Restore the desktop" value="WMRestorable.Load Auto.dsk"/>
</Section>
```
may contain a collection of commands that the user may want to let A2 execute automatically when it starts. A great many such commands are described in the remaining of this text and a word is said below concerning three of them.

The only command which must appear in the list is "StartMenu.Open".

It is very convenient to also include PCITools.DetectHardware. In that way, all the drivers that might be needed are activated from the start, and very useful when multimedia is going to be used.

In Windows, to use the Windows command interpreter for starting WinAos the command "CommandLine.Open" may be added in that section.

# **Installation**

### *Installer*

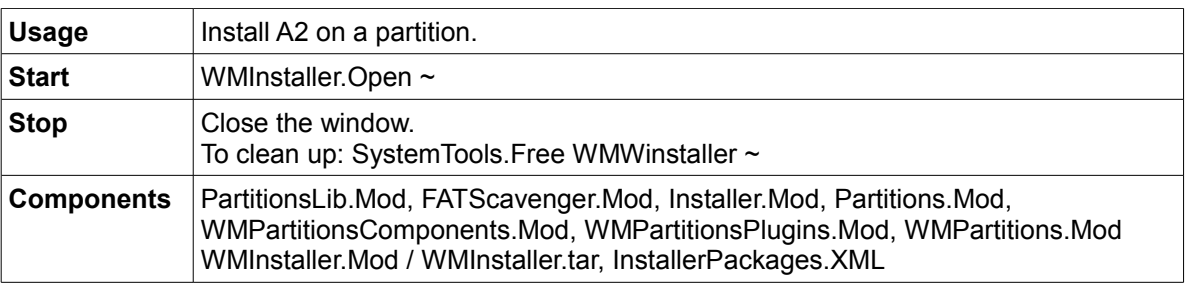

At the end of Installer.Mod correct Packages.XML to InstallerPackages.XML and delete the creation of Install.Tar

### *Partitions framework*

made of: WMPartitions.Mod, WMPartitionsComponents.Mod, WMPartitionsPlugins.Mod and Partitions.Mod, PartitionsLib.Mod

and the partition editor made of:

PartitionEditor.Mod, PartitionEditorComponents.Mod, PartitionEditorTable.Mod

# **Desktop and customization**

#### *Main menu*

Presents a selection of some of the GUI applications in form of a two-level hierarchy of buttons which, when clicked with the left mouse button, execute commands behind the scene. A GUI state change then results such as:

on the first level, showing the next level in the button hierarchy (defined by an XML file) on the 2nd level, starting an application, among those described here, in a GUI window.

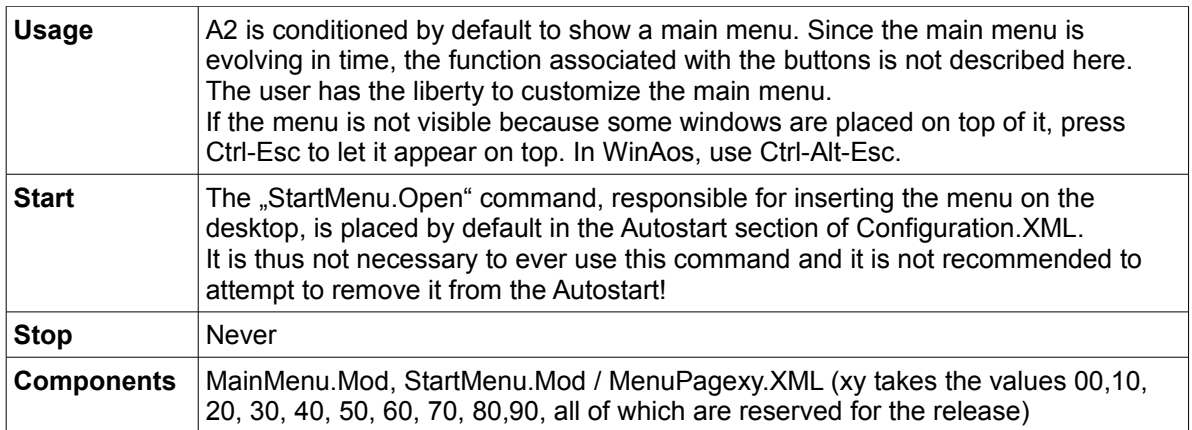

#### **Menu page structure**

An XML menu file defines a menu as a succession of Panels with 2 vertically aligned Buttons, each associated with a command. The text in italic is the essential part that is customized. The MenuPages utility creates such a menu from a text composed of these essential parts *menuname* { *buttonCaption command* }.

```
<Panel caption="menuname">
   <Properties>
       <FillColor>0</FillColor>
   </Properties>
   <Panel>
       <Properties>
              <Alignment>1</Alignment>
              <Bounds>
                      <Width>120</Width>
              </Bounds>
       </Properties>
       <Button>
              <Properties>
                      <Caption>buttoncaption</Caption>
                      <Alignment>2</Alignment>
                      <OnClickHandler>X Run</OnClickHandler>
              </Properties>
              <SystemCommand>
                      <Properties>
                             <ID>X</ID>
                             <CommandString>command</CommandString>
                      </Properties>
              </SystemCommand>
       </Button>
       <Button>
              a second button definition
       </Button>
   </Panel>
   as many panels with 2 Buttons each as needed
</Panel>
```
#### *Desktop save/restore mechanism (not on the GUI)*

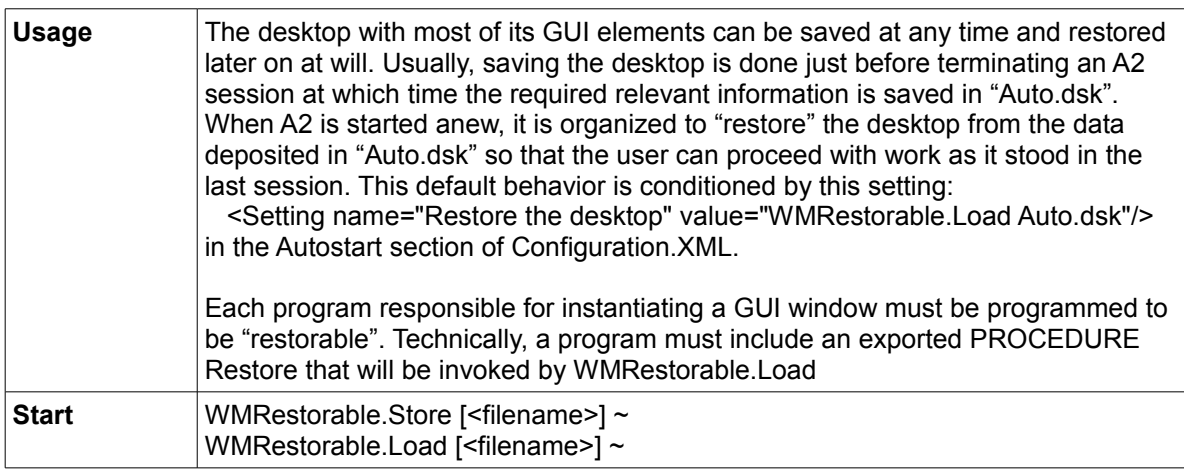

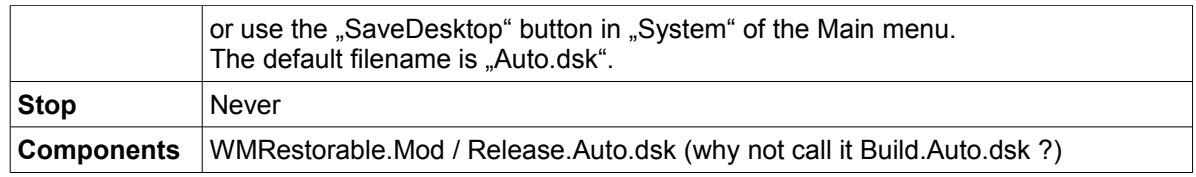

### *Virtual desktop navigate commands*

Each window inserted on the virtual desktop, which extends well beyond the screen boundary, can be considered a task and many such tasks may exist, making it difficult to keep an eye on them. To localize the many windows up to 10 summaries, or task lists, can be inserted on the desktop. A summary consists of a juxtaposition of icons each of which is a symbolic representation of one of the windows.

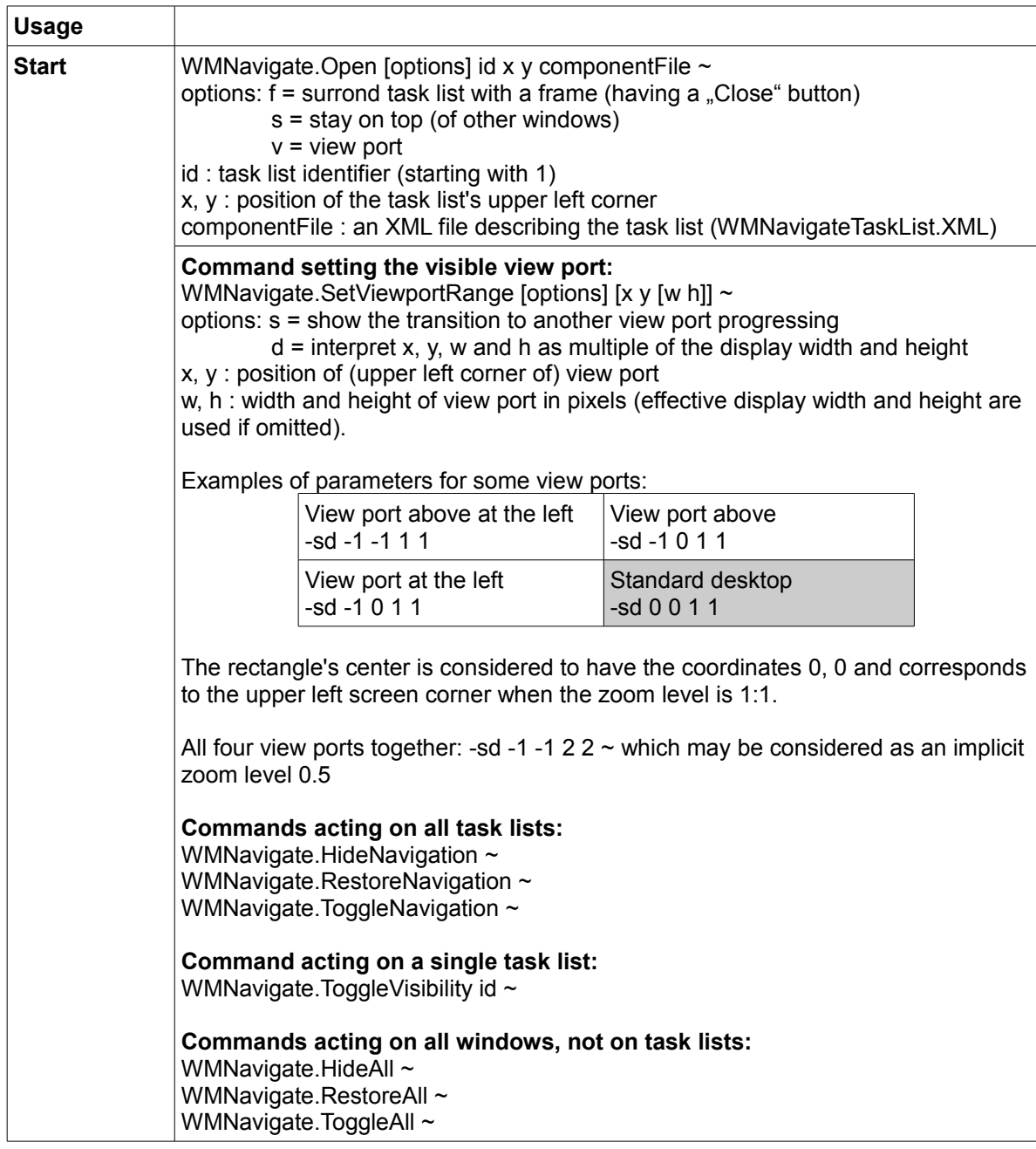

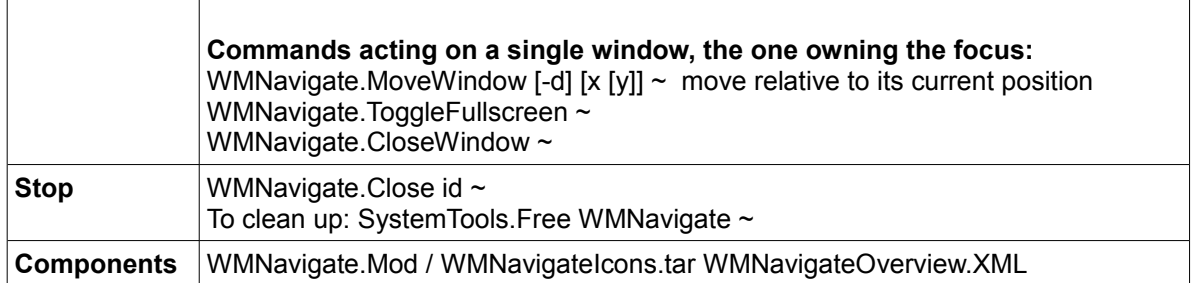

### *Hot key definitions for controlling the GUI*

Hot key definitions bind program functions to a single keystroke or a few keystrokes saving the user time. It is the user's prerogative to establish such bindings in an XML file according to the following abstract syntax:

```
<!DOCTYPE HotKeys [
   <!ELEMENT HotKey ANY>
   <!ATTLIST HotKey
      name NMTOKEN #REQUIRED
      keys NMTOKEN #REQUIRED
      command CDATA #REQUIRED
   >
\geq
```
Here follows a sample of concrete syntax: <HotKeys>

```
<!-- Standard hot keys (don't change) -->
<HotKey name="Show Hotkeys" keys="F11" command="HotKeys.Show"/>
<HotKey name="Disable Hotkeys" keys="F12" command="SystemTools.Free HotKeys"/>
```
... </HotKeys>

Warning: this tool allows definitions that can render A2 unusable. Have always a hot key bound to SystemTools.Free HotKeys.

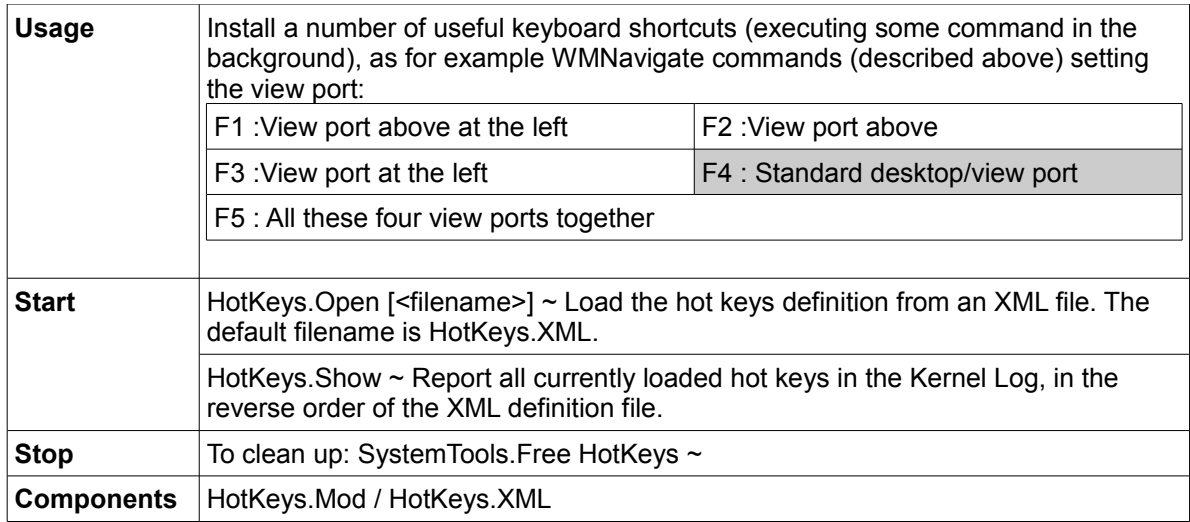

The HotKeys.XML file included proposes the following bindings:

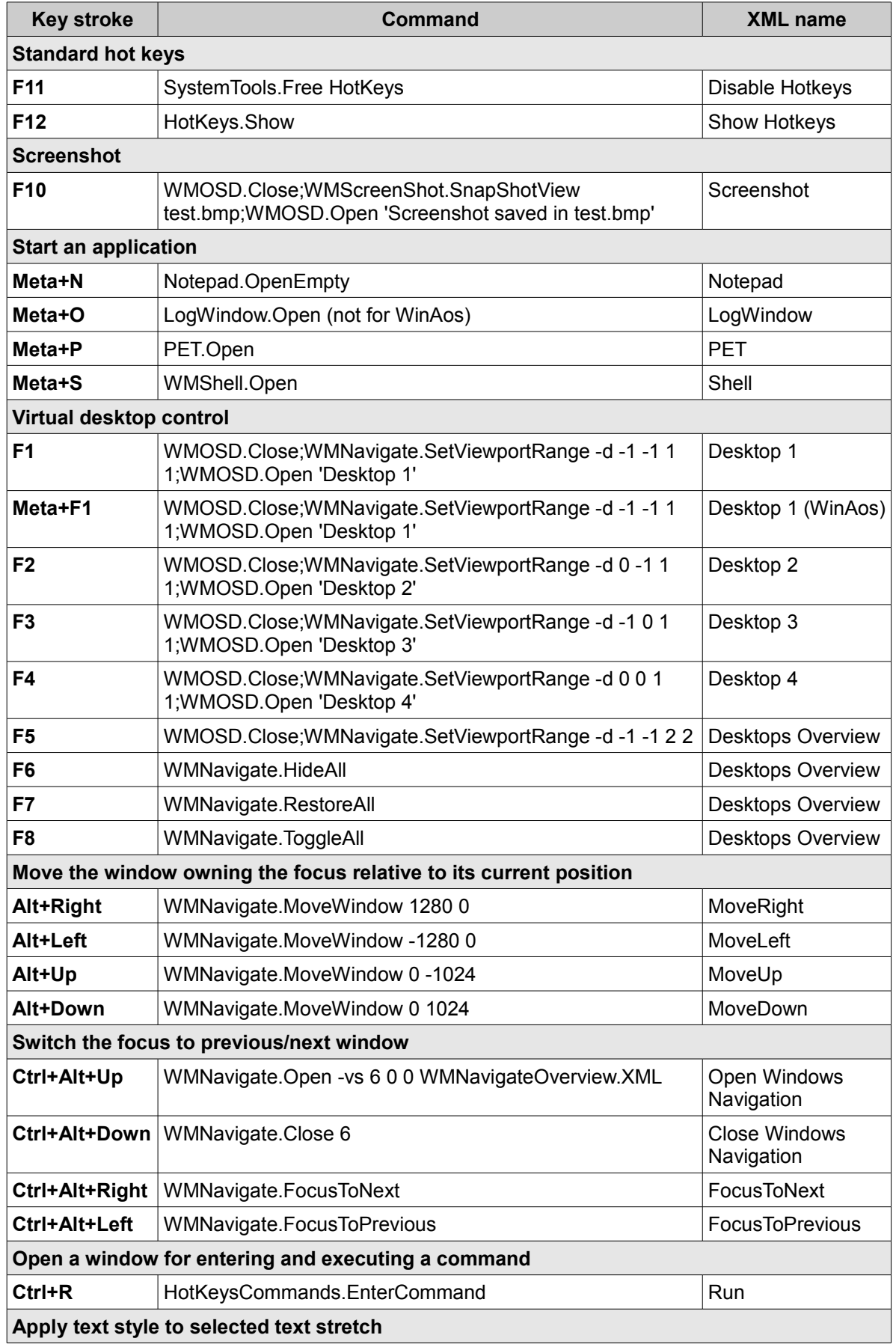

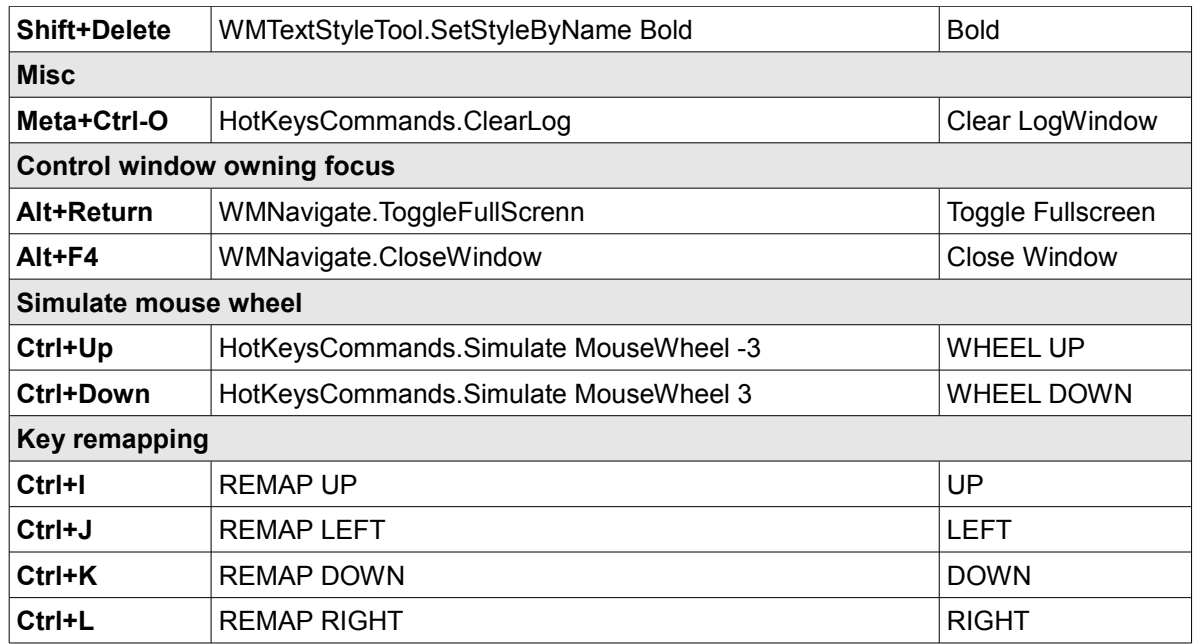

#### *Navigator*

The Navigator presents, in a single small window (sized 400\*200 pixels), an overview of approximately 2\*3 view ports around the standard view port scaled down like this:

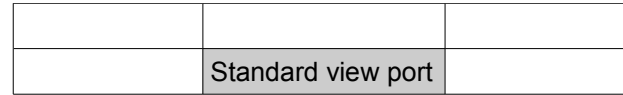

The standard view port is easily localized by the thin red line surrounding it. All the windows currently existing in these 6 view ports are scaled down, just to the limit of being recognizable. Each of them can be clicked and dragged to another position as one would do on the visible view port with the added possibility to drag windows not seen on the currently visible view port. The rest of the virtual desktop, beyond this surface is ignored by the Navigator but can, of course, be made visible by navigating using meta key combinations as described at the beginning of this text. When doing so, observe how the red line surrounding the standard view port moves along and can occasionally be reduced to a single straight line on the window border. The Navigator always stays at the same position on the screen independently of which view port is visible on the screen.

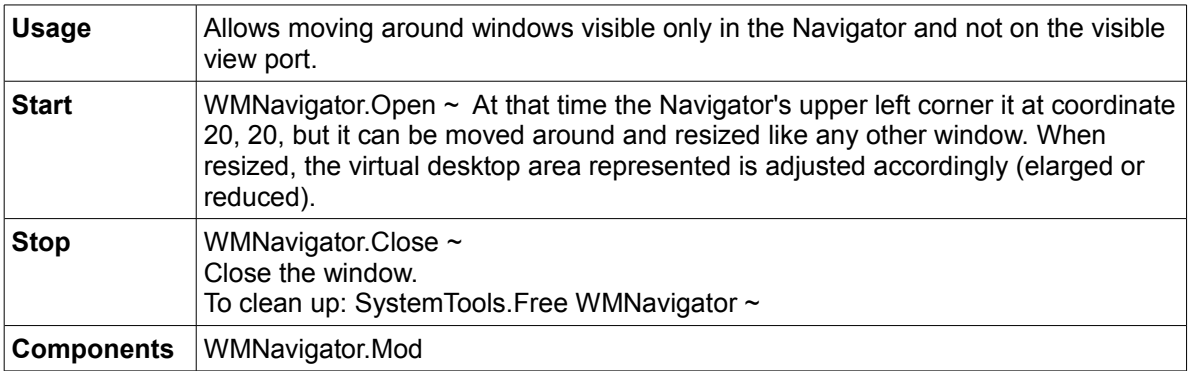

### *Skin editor*

A skin is the look and feel of an application's graphical user interface (GUI), conditioned by data stored in a skin file (suffix .skin) and customizable. A2 comes with a selection of skins, some of them are look-alikes of third-party skins. Destined to GUI designers, one should refrain from modifying skins without good knowledge.

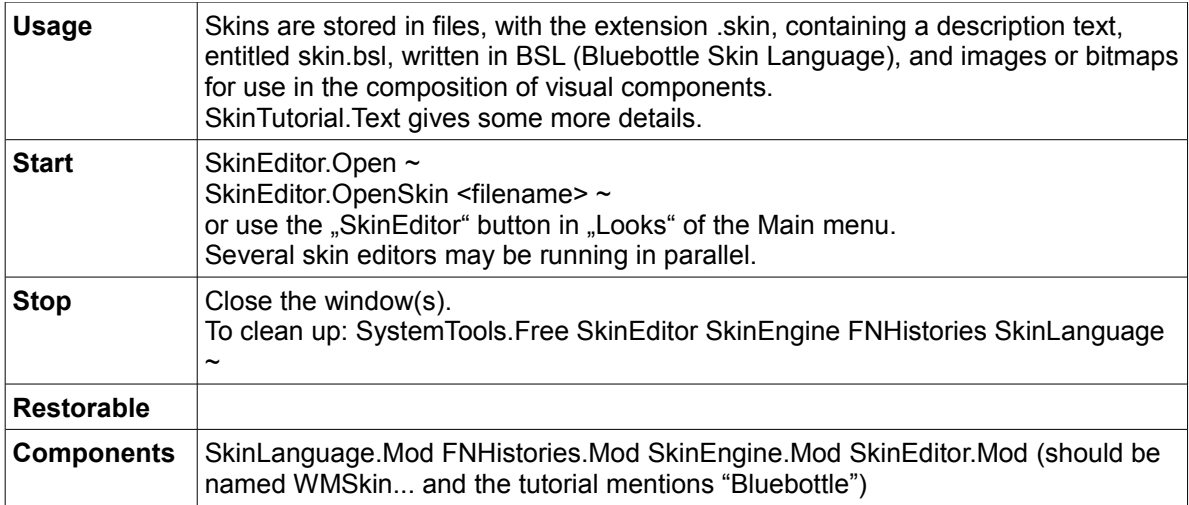

#### Skin editor window representation

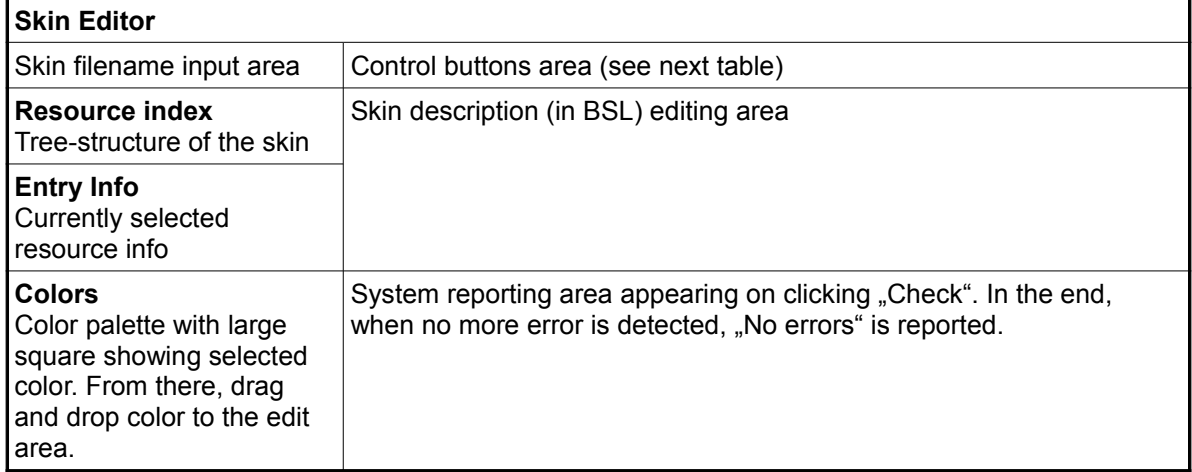

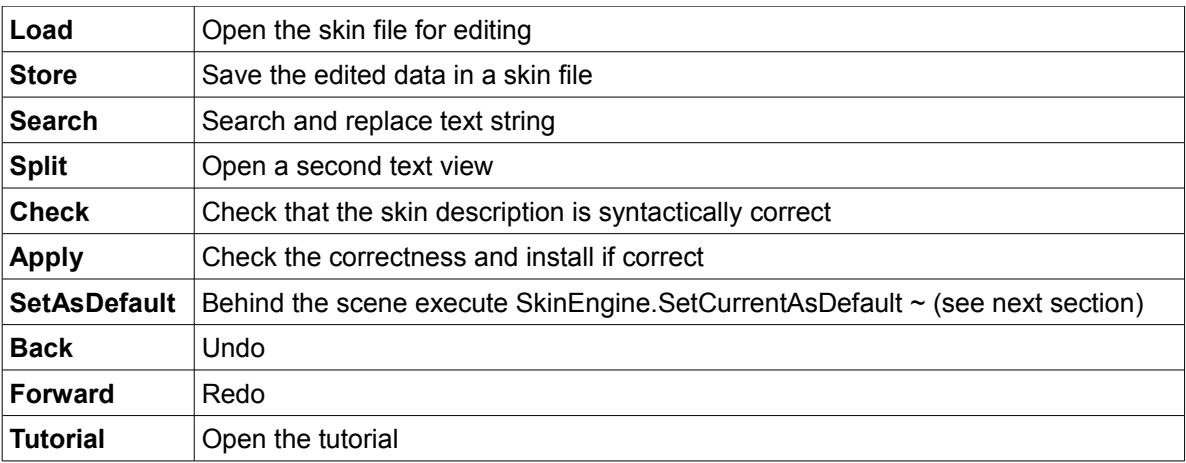

## **Bluebottle Skin Language (BSL) definition**

The information stored in a .XML file describes the values to assign to properties of the visual components used in the composition of the GUI and has 4 parts, starting with meta data:

```
skin{
    meta{
        name : "<skin name>";
        description : "<skin description>";
        author : "<author name>";
        date: "<creation date>";
    }
window{ … window frame definition
}
cursor{ … cursor definition
}
component{ … GUI components definition: button, scrollbar, etc.
}
}
```
## *Skin engine (not on the GUI)*

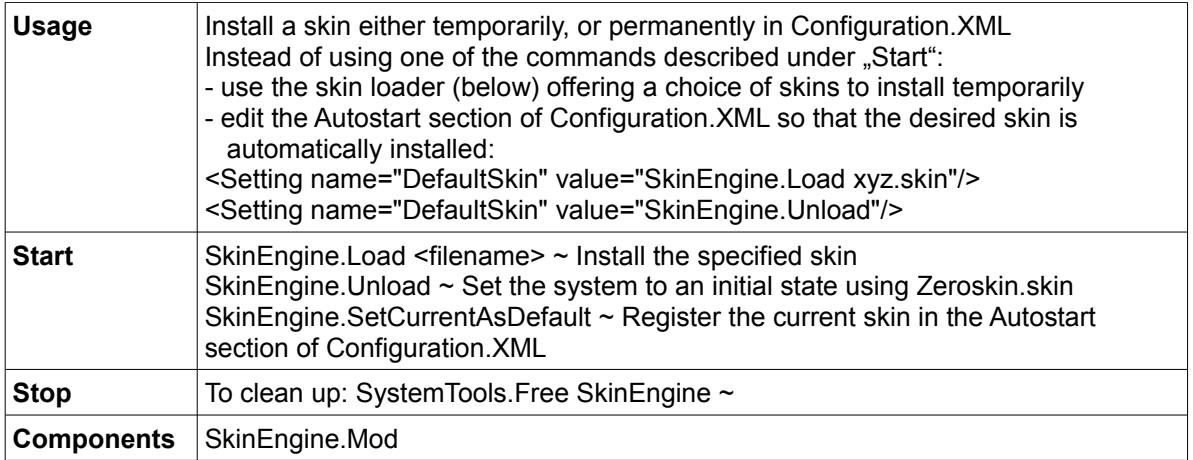

#### *Skin loader*

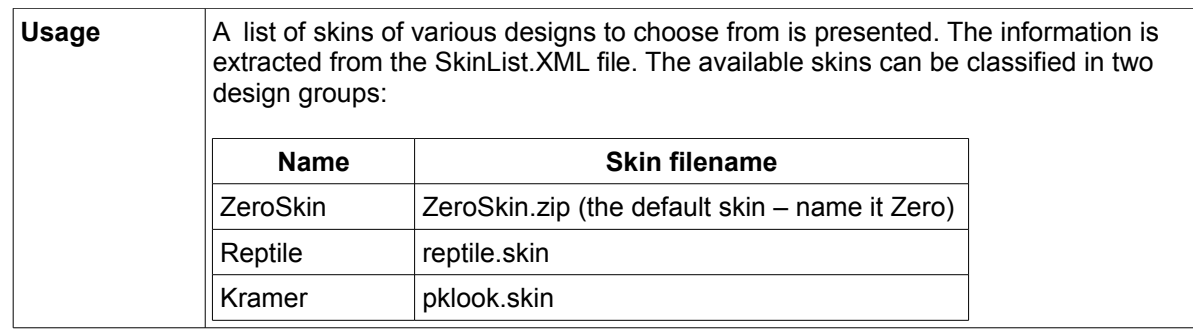

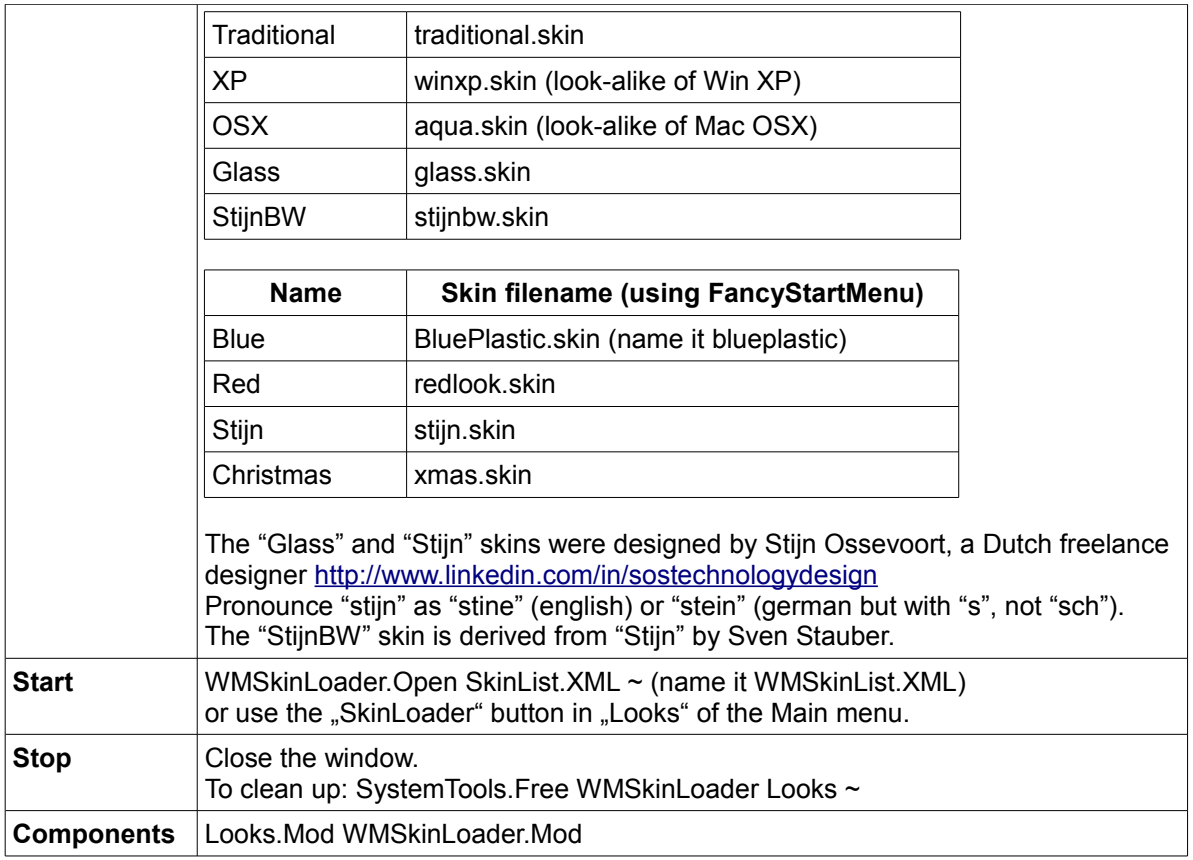

Soren Renner, an OCP participant, developed srskin.skin, adapted from Thomas Frey's traditional.skin.

## *Backdrop installer*

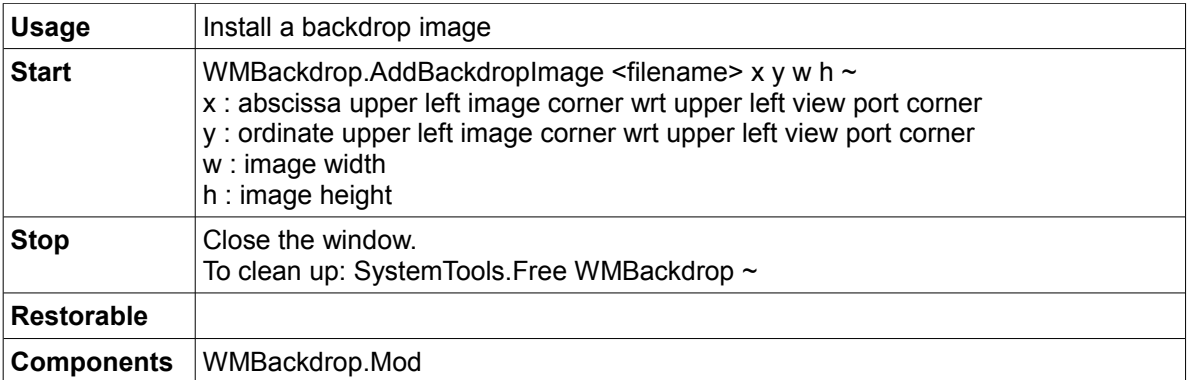

# *Backdrop loader*

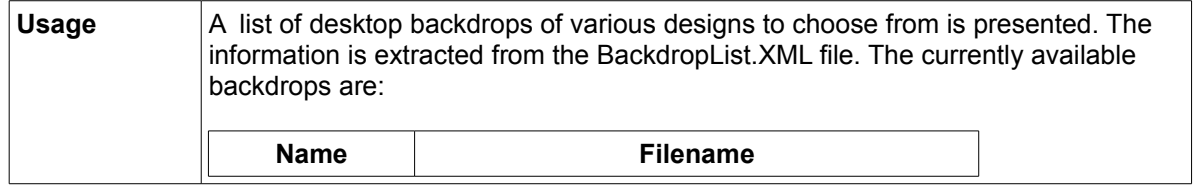

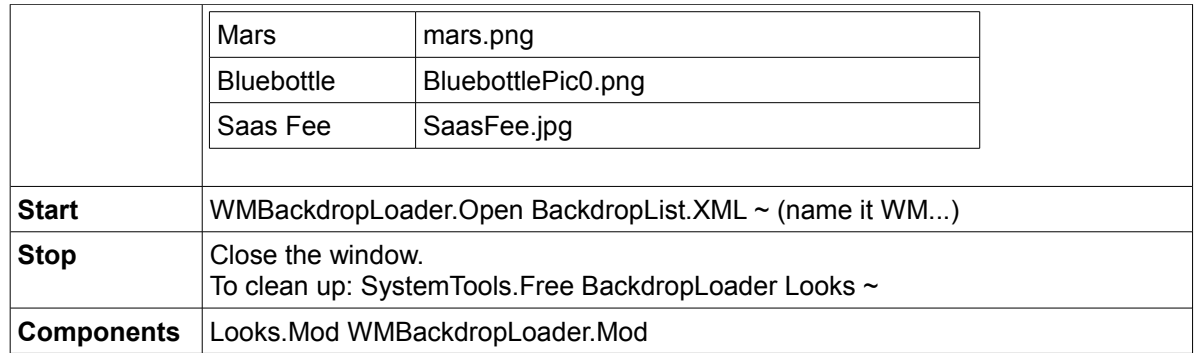

## **Editors and font services**

The font name, size (in points) and style (normal, bold, italic) of text appearing in GUI components is determined by the section "WindowManager" in Configuration.XML:

```
<Section name="WindowManager">
       <Section name="FontManager">
              < Section name="DefaultFont">
                     <Setting name="Name" value="VeraBd"/>
                     <Setting name="Size" value="12"/>
              </Section>
       …
```

```
</Section>
```
An A2 distribution is conditioned to use the "Oberon" font of size 12. Whenever a different font, size or style is preferred, edit Configuration.XML as described earlier. This lets customize the appearance of text in window titles, button captions, dialog boxes, list entries, editors, etc.

The font name, size and style must be chosen among the available font files which can be internalized by the font loaders included in the release. A2 supports Unicode TTF fonts: simply copy a TTF file in a suitable directory to install it. Picking a font size larger than 12 will cause bits of text to be clipped in many places as A2 lacks the native ability to adjust component layouts to accommodate unusually large fonts. The current release includes font loader programs for:

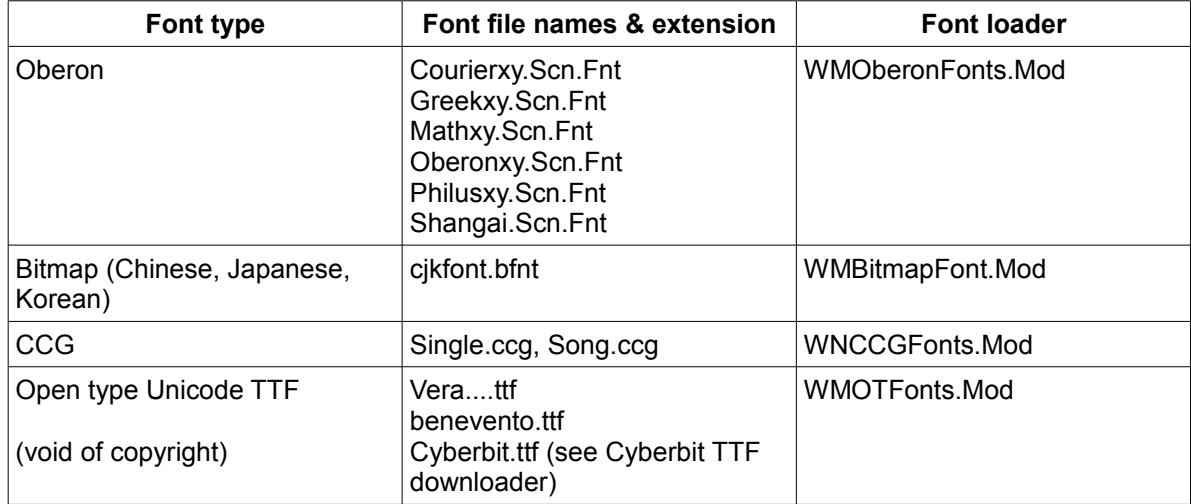

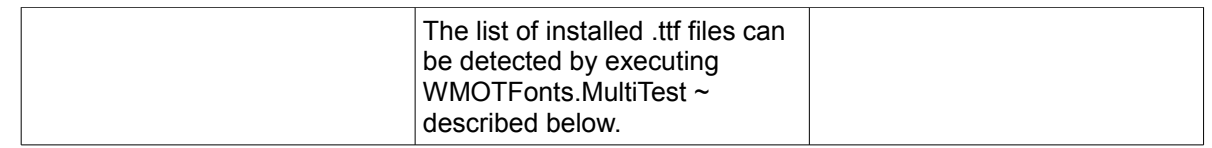

The "FontLoaders" sub-section of the Configuration.XML file dictates which font loaders must be made available to the running A2 system.

```
<Section name="FontLoaders">
      <Section name="OberonFonts">
             <Setting name="Exact" value="WMOberonFonts.LoadExactFont"/>
             <Setting name="Approximate" value="WMOberonFonts.LoadApproximateFont"/>
      </Section>
      <Section name="BitmapFonts">
              <Setting name="Exact" value="WMBitmapFont.LoadExactFont"/>
              <Setting name="Approximate" value="WMBitmapFont.LoadApproximateFont"/>
       </Section>
       <Section name="CCGFonts">
              <Setting name="Exact" value="WMCCGFonts.LoadExactFont"/>
              <Setting name="Approximate" value="WMCCGFonts.LoadApproximateFont"/>
      </Section>
      <Section name="OTFonts">
             <Setting name="Exact" value="WMOTFonts.LoadExactFont"/>
              <Setting name="Approximate" value="WMOTFonts.LoadApproximateFont"/>
       </Section>
   </Section>
```
When that section is missing in Configuration.XML, the system reports in the Kernel Log: "WindowManager.FontManager subsection missing in Configuration. Running on defaults" and "Using embedded font"

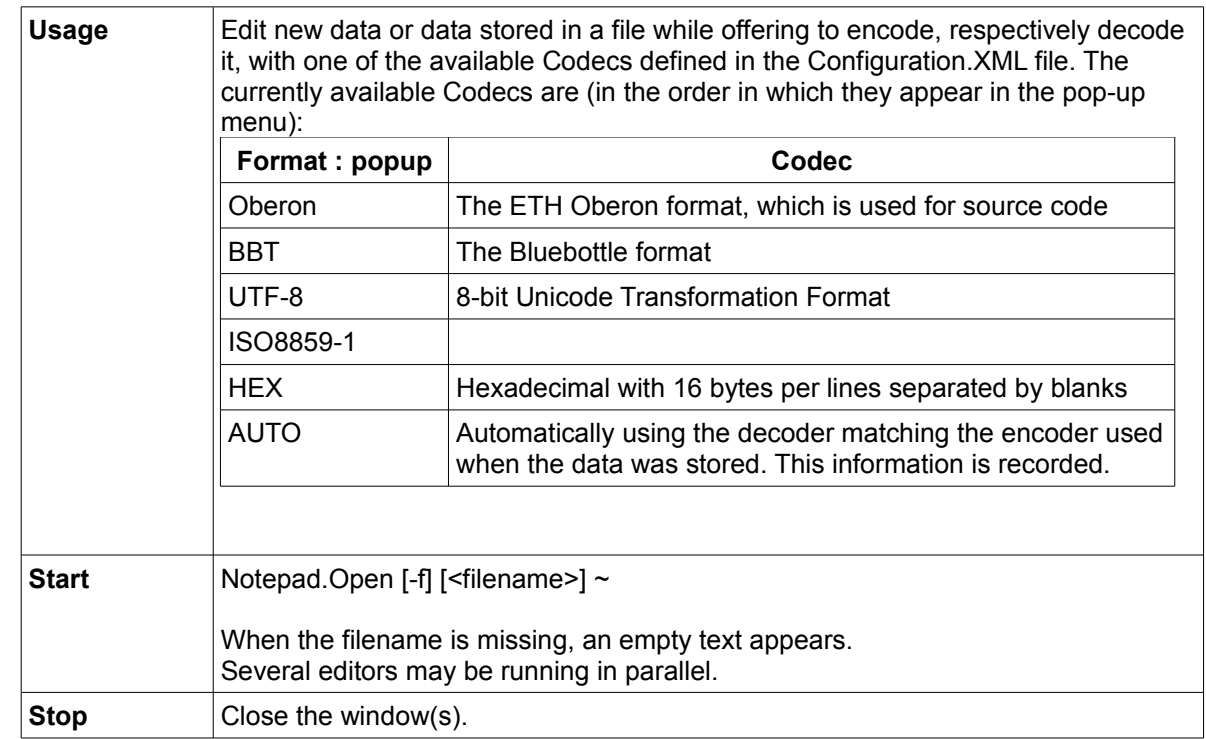

#### *Simple text editor*

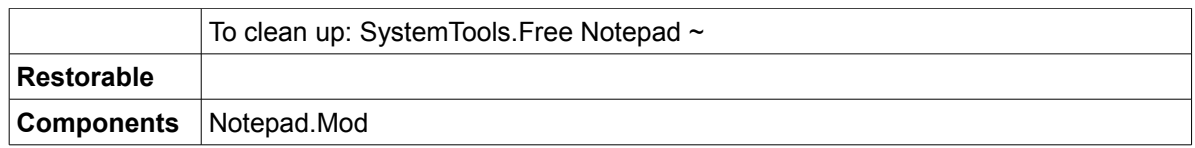

#### **Editing with mouse commands**

A freshly installed A2 system, like the A2 deliverable, assumes that the machine is equipped with a 3-button mouse, or with a mouse with a wheel, in place of the middle button, for ease of use. In this description, the three button are named from left to right ML, MM, and MR. ML and ML are most essential for editing and navigating in a text. For a 2-button mouse, considered to have only ML and MR, MM can be simulated by a Ctrl+MR combination, after having modified the configuration string MB – see http://www.ocp.inf.ethz.ch/wiki/Documentation/Configuration#toc12

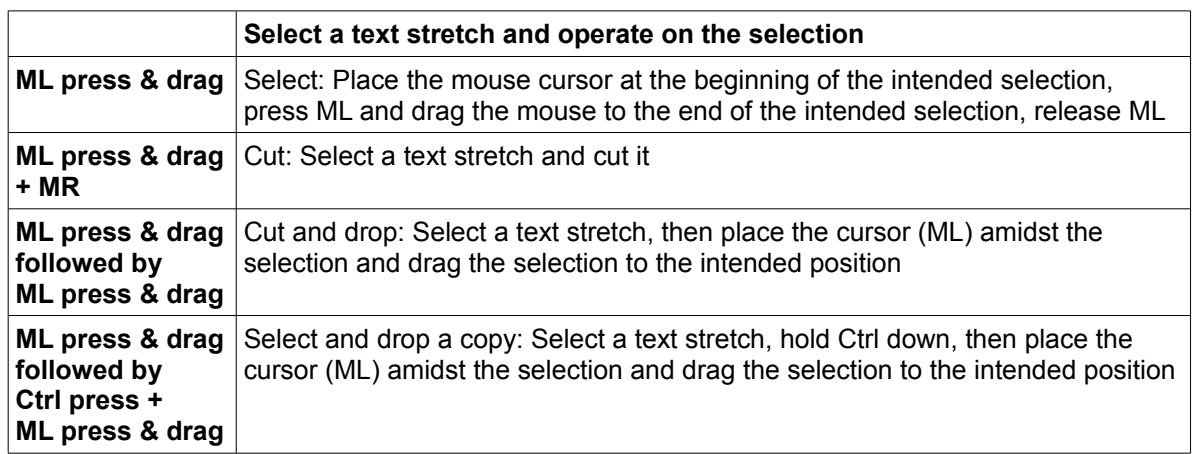

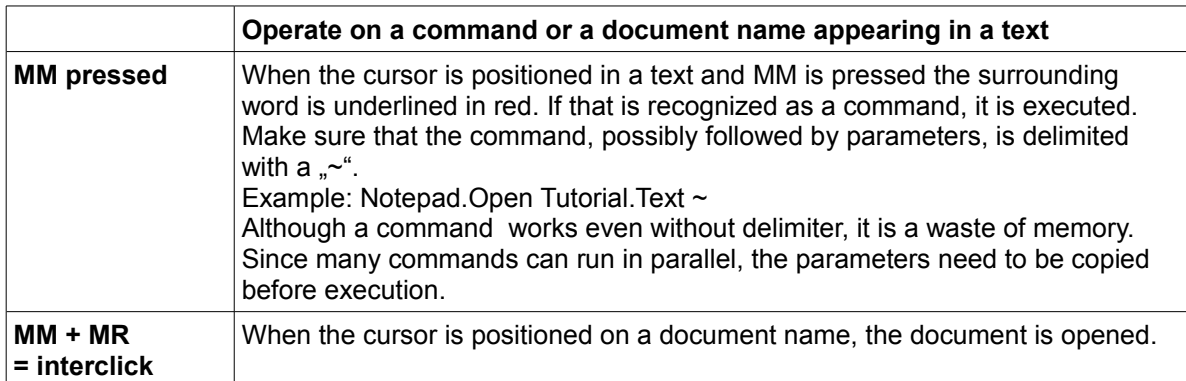

#### **Editing with keyboard commands**

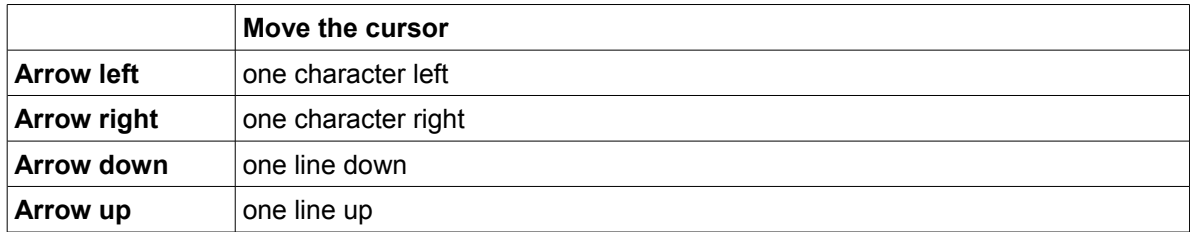

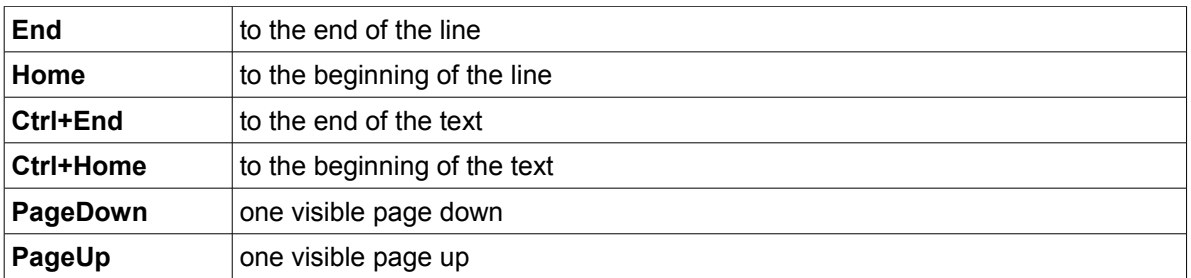

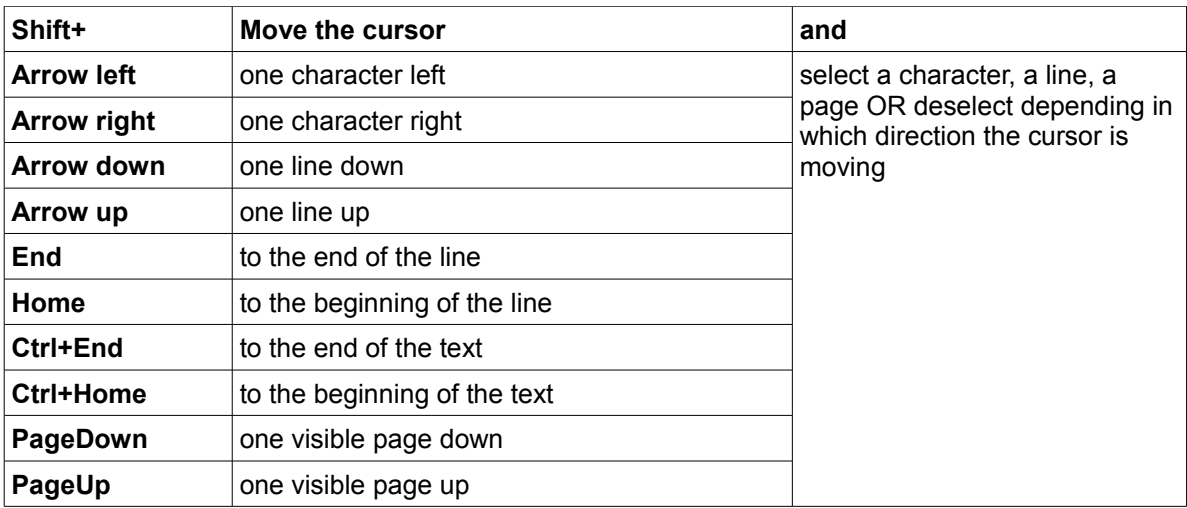

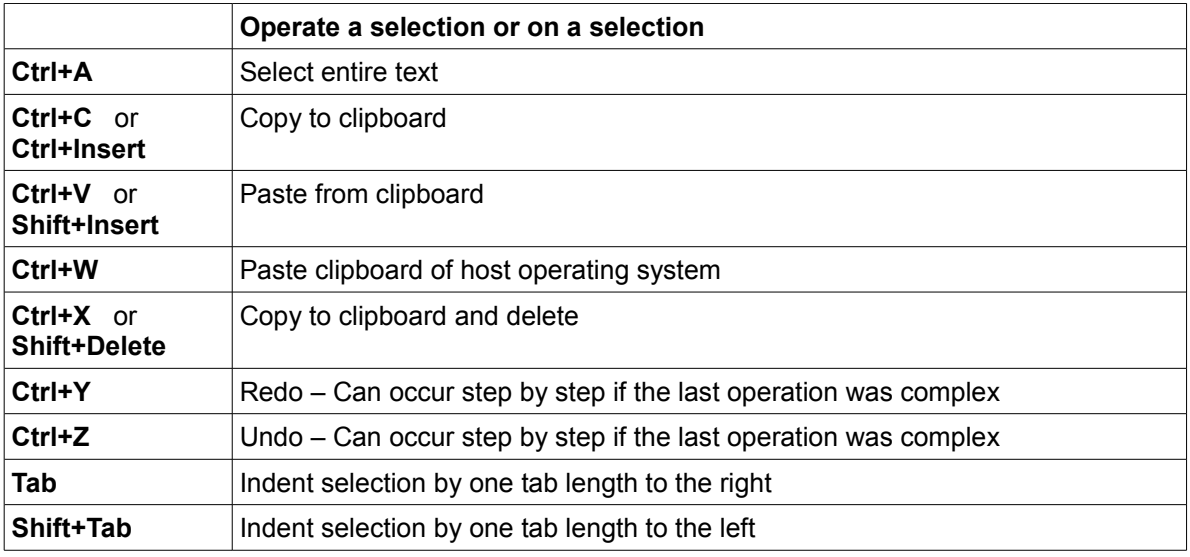

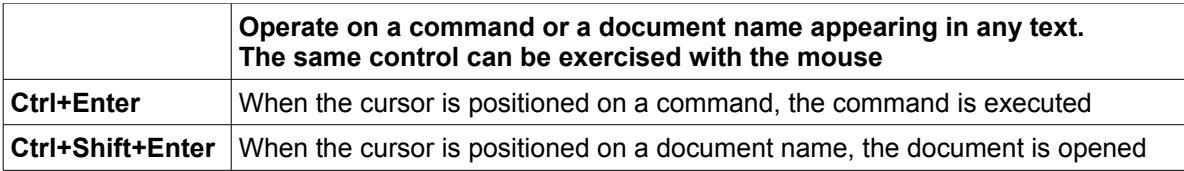

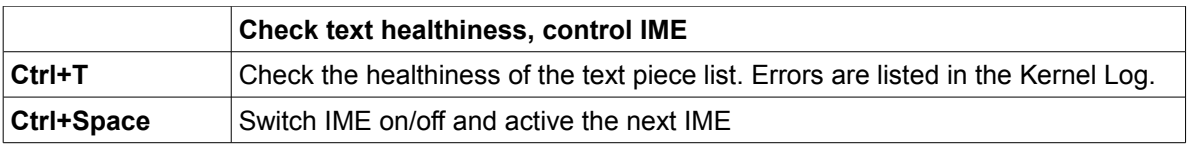

## *Program editing and compilation tool*

made of: PET.Mod and PETIcons.tar

capable of displaying a source module tree and an XML tree.

## *Desktop publishing editor*

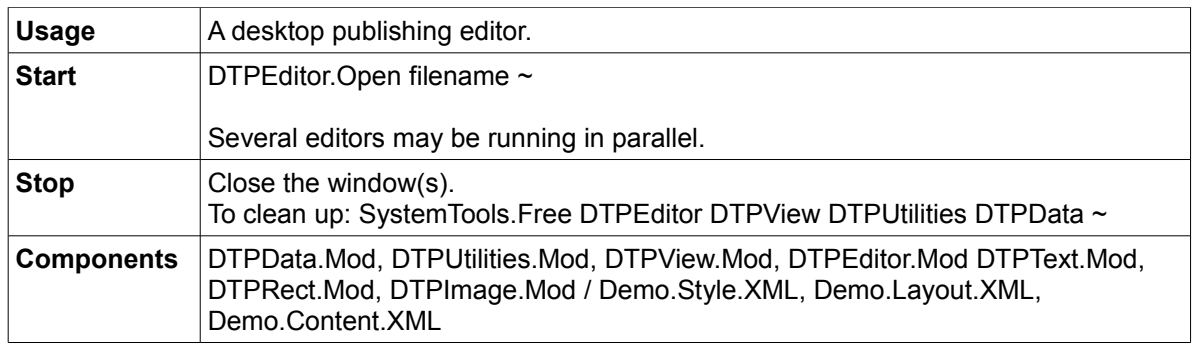

### *Text style tool (font, font size, color, etc.)*

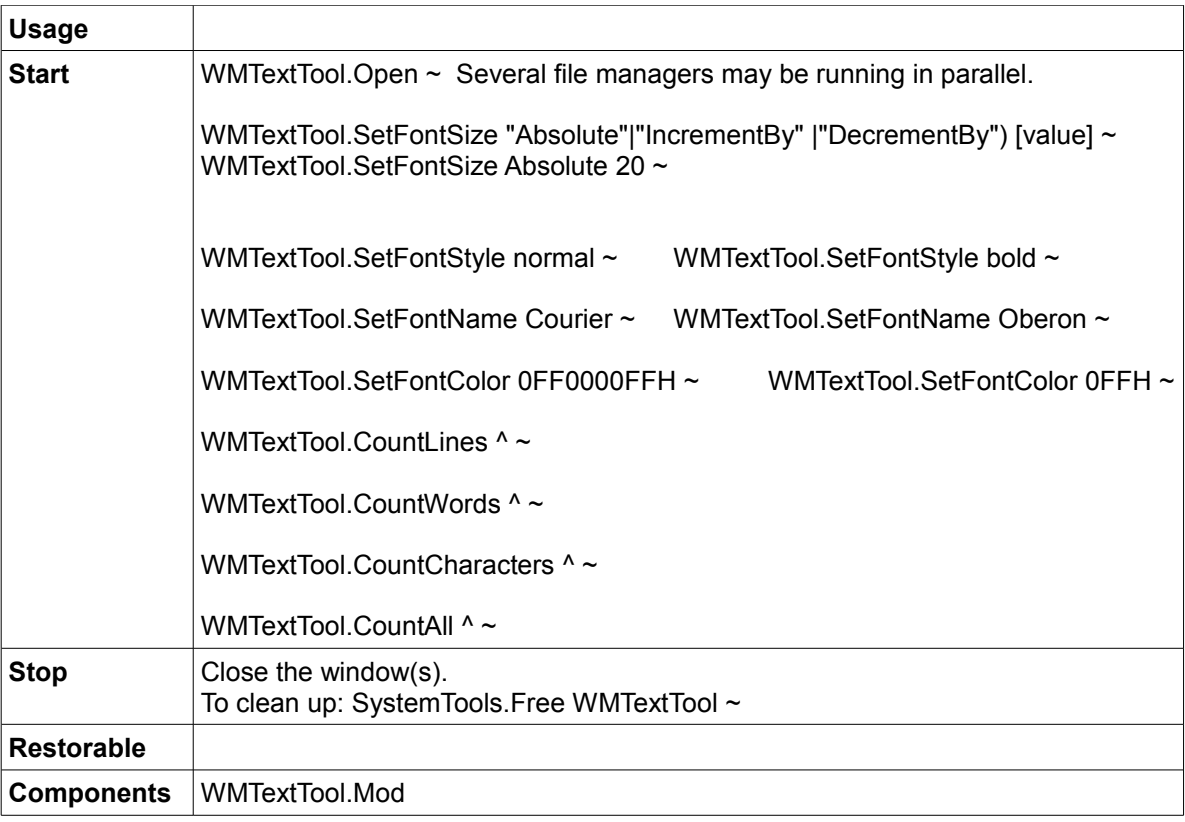

## *Useful hot keys commands (not on the GUI)*

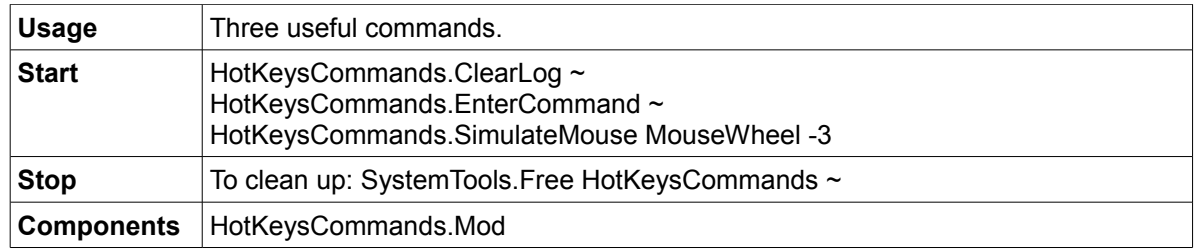

## *OpenType True Type Fonts (TTF) detector (not on the GUI)*

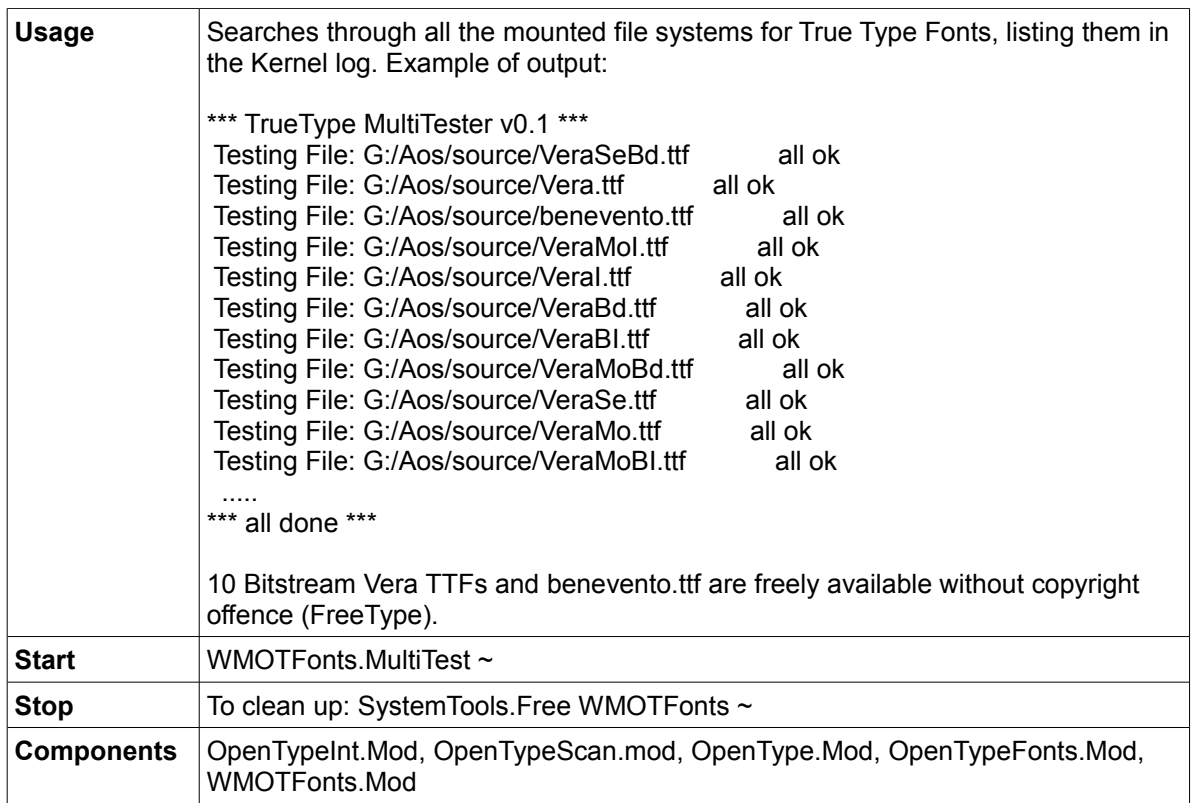

#### **Bitstream Vera**

Bitstream Vera from Bitstream –<http://new.myfonts.com/foundry/bitstream/>is a True Type font with full hinting instructions, which improve its rendering quality on low-resolution devices such as computer monitors. It consists of serif, sans-serif and monospace fonts and covers only common punctuation and the Latin alphabet with some diacritics. Its liberal license allows others to make and distribute derivative works with some restrictions, and the DejaVu fonts (also Open Type) project is expanding it with additional glyphs.

### **Scriptorium Benevento**

Benevento from Scriptorium - [new.myfonts.com/foundry/scriptorium/](http://new.myfonts.com/foundry/scriptorium/) is a True Type font family with 3 fonts based on late Roman period Lombardic calligraphy.

### *Complete Unicode table*

A large number of Unicode fonts are available from the Web. Alan Wood's Unicode Resources at [www.alanwood.net/unicode/fonts.html](http://www.alanwood.net/unicode/fonts.html) is a good starting point for exploring the subject.

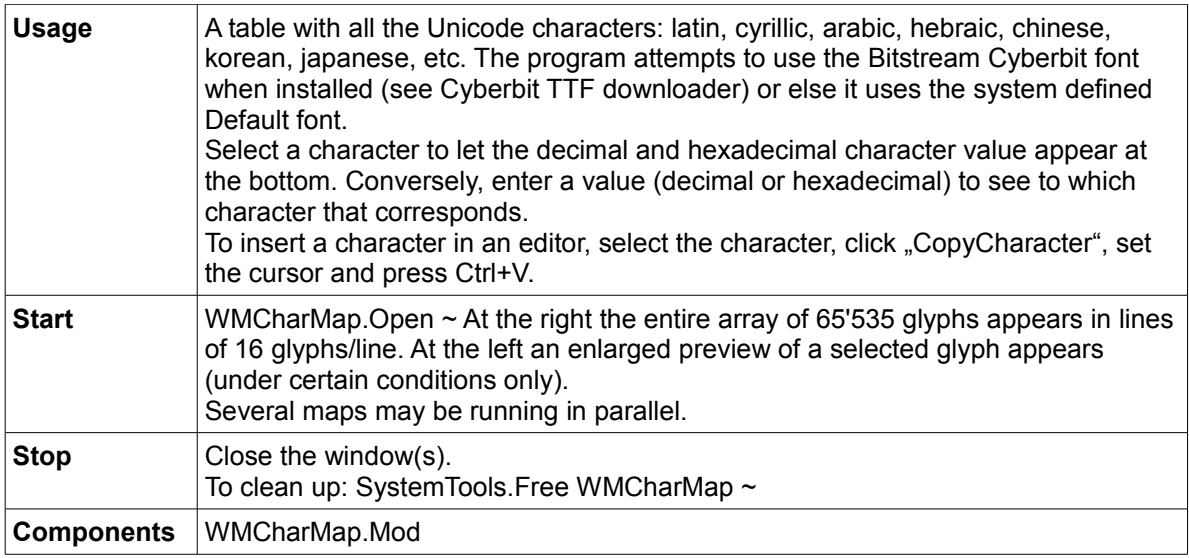

#### *Unicode marker tool*

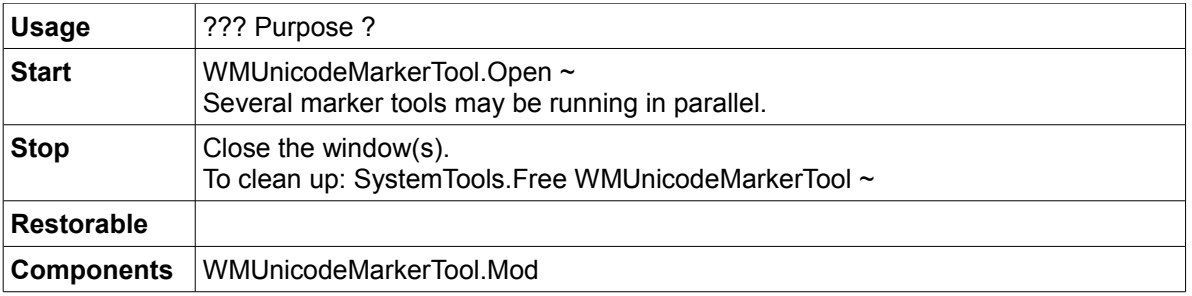

#### *Cyberbit TTF downloader*

This does not qualify as application, only as a demonstration on how a manual download using FTPClient, described in the Communication section, can be automated. It can also be downloaded using WMFTPClient (use then [anonymous@the.net](mailto:anonymous@the.net) as user@password).

A2 supports Unicode effectively: PET and Notepad are Unicode-savvy applications.

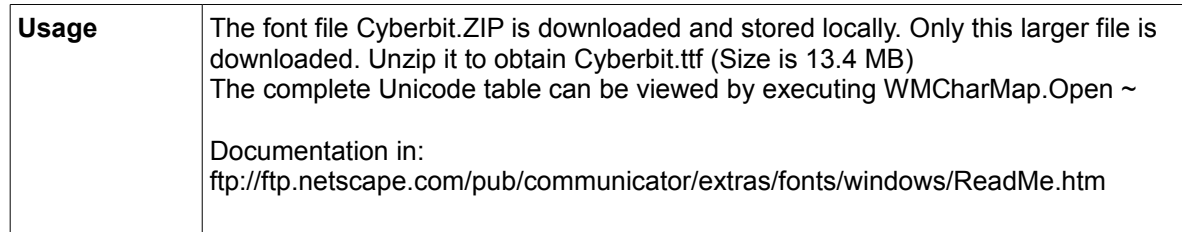

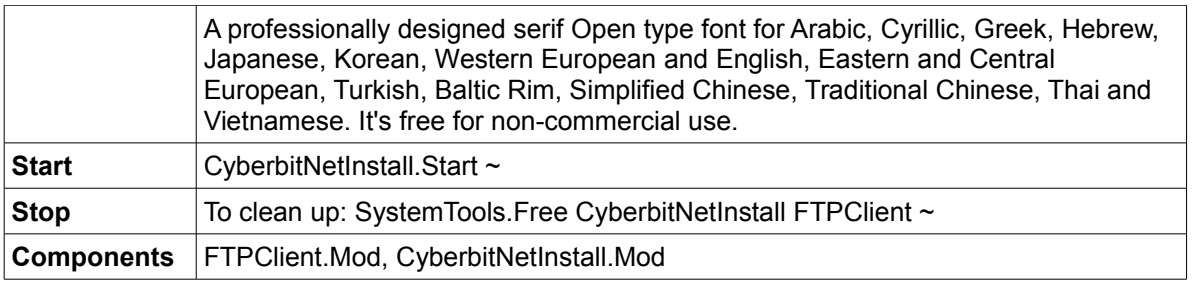

#### **Bitstream Cyberbit**

Bitstream Cyberbit from Bitstream –<http://new.myfonts.com/foundry/bitstream>is a font family with 1 style of the Times Roman family. A font family encompasses different foundries' versions, or a foundry's different cut, of basically the same typeface design. It was developed by Bitstream to provide Unicode Consortium members with a large Unicode font for testing and development purposes and is free-ware for non-commercial uses.

It is a serif font with small finishing strokes at the end of the main stems, arms, and tails of characters (a sans-serif font does not have).

Based on Bitstream's Dutch 801 BT font family, it is a Unicode True Type Font including many of the typographic characters for most of the world's languages according to Unicode 2.0 standards:

Basic Latin/English letters (Latin) West European diacritics (Latin 1) **Ligatures** Central Europe (Latin 2) Baltic Rim (Latin 6) Turkish (Latin 5) Romanian Vietnamese Phonetic **Cyrillic** Greek Modern Arabic **Hebrew** Thai Hanzi/Kanji (Chinese/Japanese/Korean) Other Open Type Dingbats/Symbols

Three separate files: Cyberbit.ttf (complete font), Cyberbase.ttf (Cyberbit without the CJK) and CyberbitCJK,ttf (CJK only) can be downloaded from Netscape by FTP: ftp://ftp.netscape.com/pub/communicator/extras/fonts/windows/

#### *Hobbes' Chinese tool - Chinese character identifier*

Requires to install the file Unihan.txt which is not included in the release. A complete copy of the Unihan database is available as a (very large) zipped [text file o](ftp://ftp.unicode.org/Public/UNIDATA/Unihan.zip)n the Unicode Consortium's official ftp site unicode.org. This file includes all the data of the on-line database plus additional information. Information on how to parse the file is included in the file itself. For an overview, see the description of Unihan fields in the accompanying

[Unihan.html](http://www.unicode.org/Public/UNIDATA/Unihan.html) file. Unihan.zip is sized 6.24 MB, the extracted Unihan.txt is 29'206 MB. Use WMFTPClient.Open ~ and connect to: [ftp.unicode.org](ftp://ftp.unicode.org/) signing-in as "anonymous" and password <e-mail address> then follow the path: /Public/zipped/5.1.0/Unihan.zip

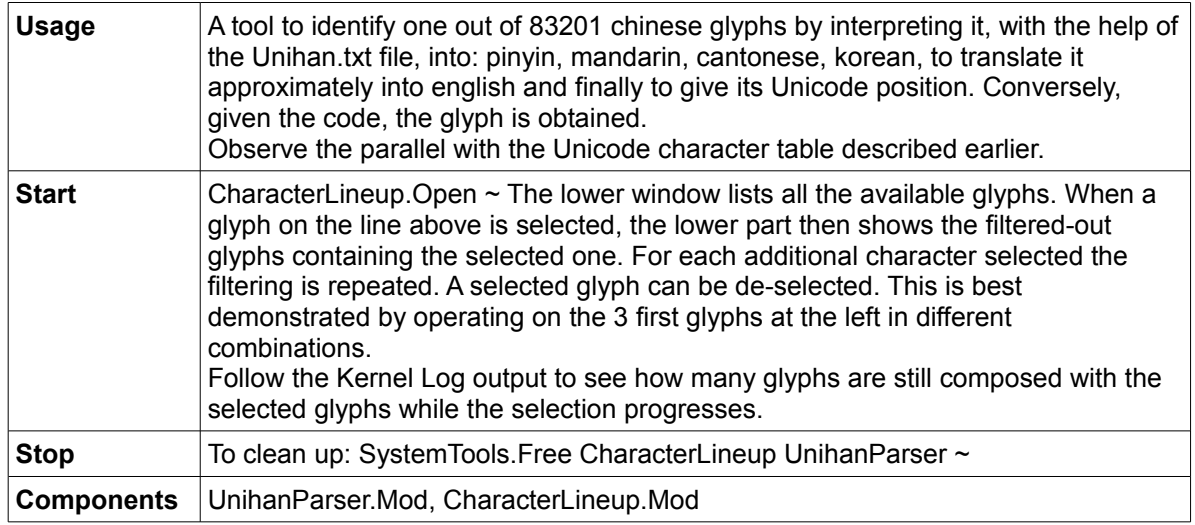

### *Chinese Composite Glyphs - CCG*

Created by eForth Technology in Taiwan<http://www.eforth.com.tw/> Details in:<http://www.eforth.com.tw/CT/Efeditor/index1.html>

### **Utilities**

#### *File manager*

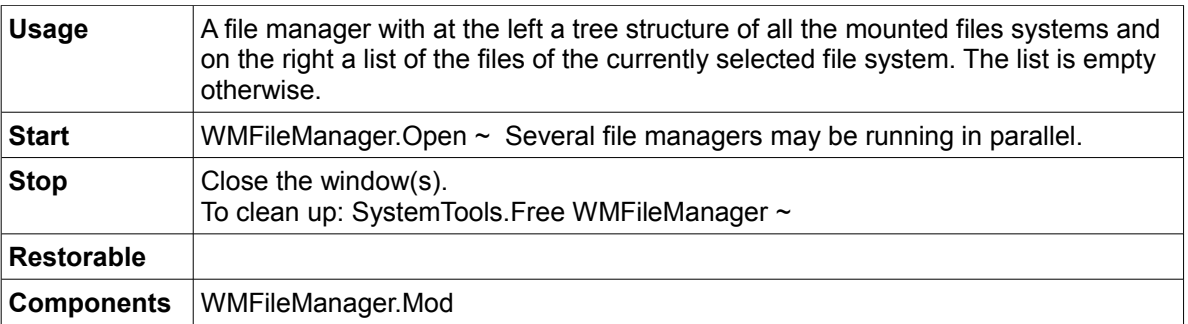

### *Text converter (not on the GUI)*

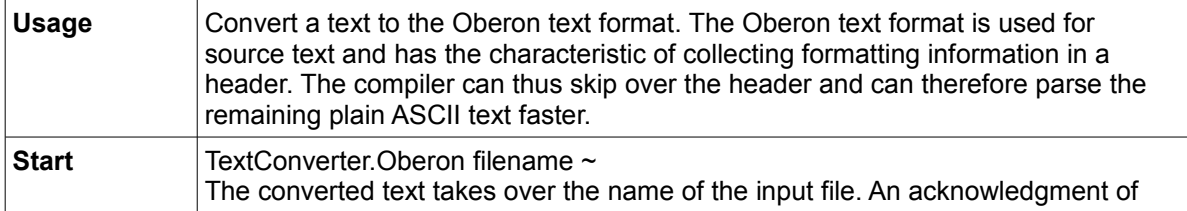

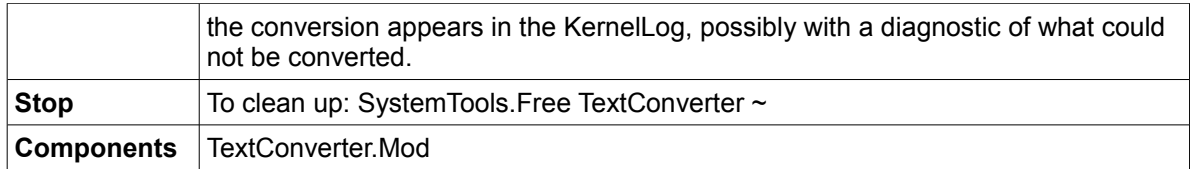

# *Menu page constructor(not on the GUI)*

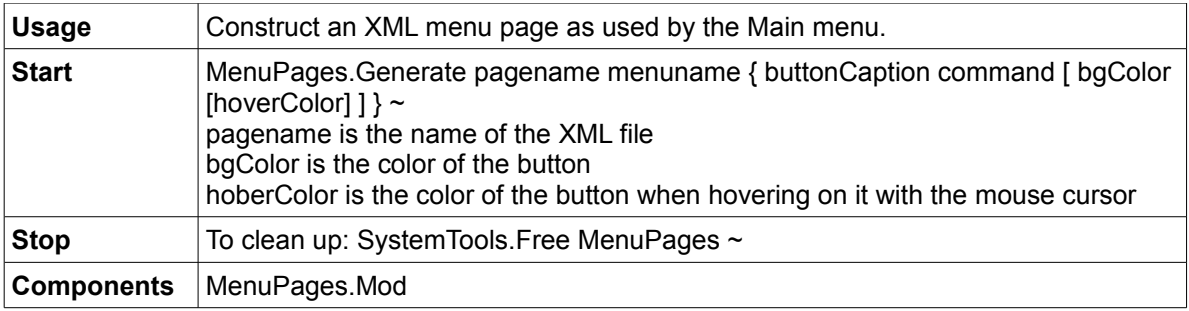

# *CD recorder*

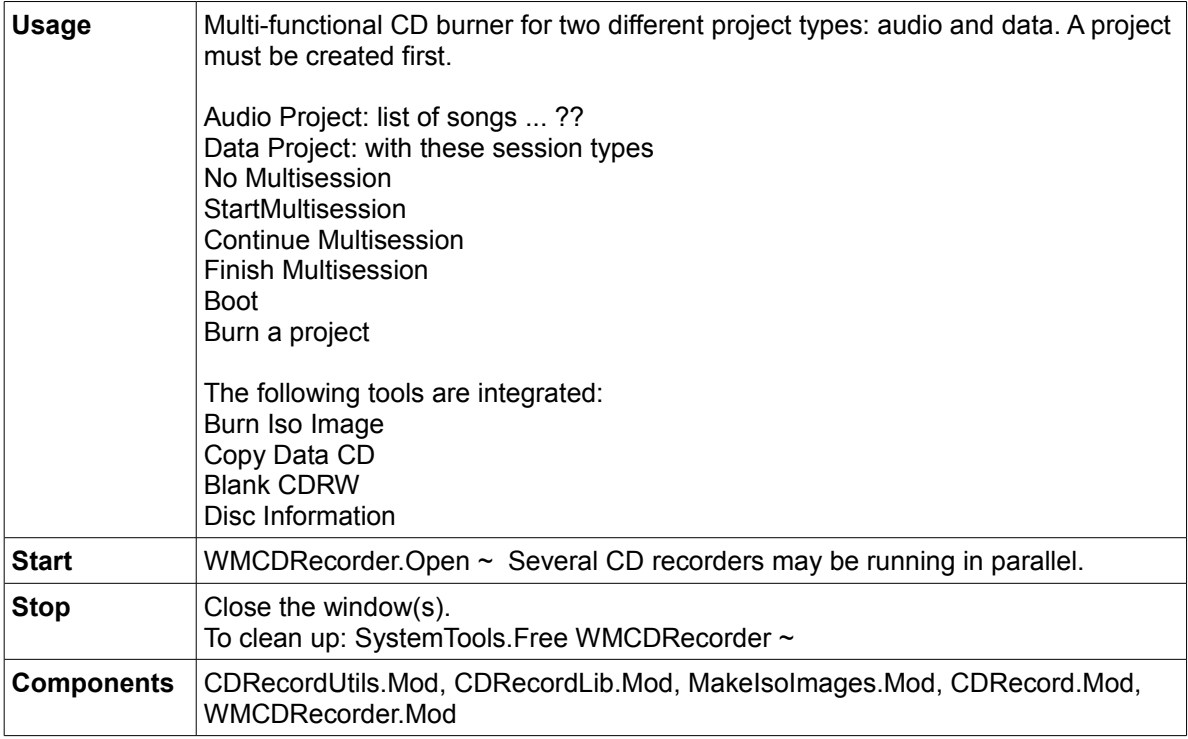

# *Activity log*

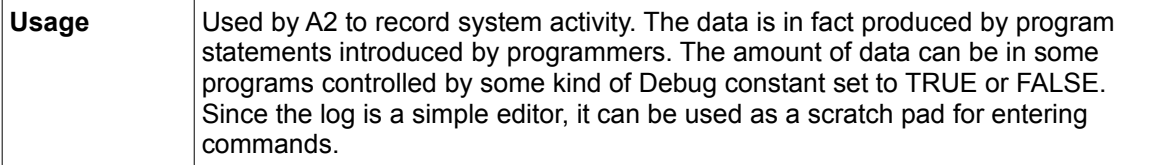

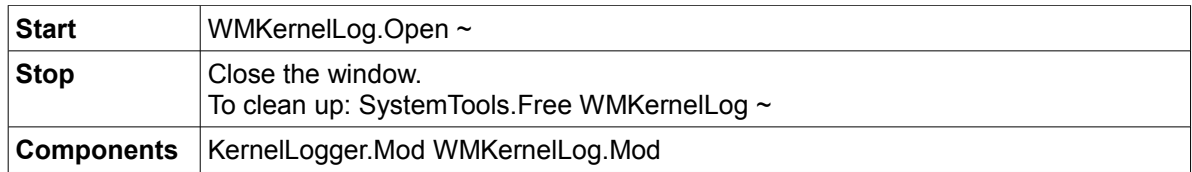

## *Clock*

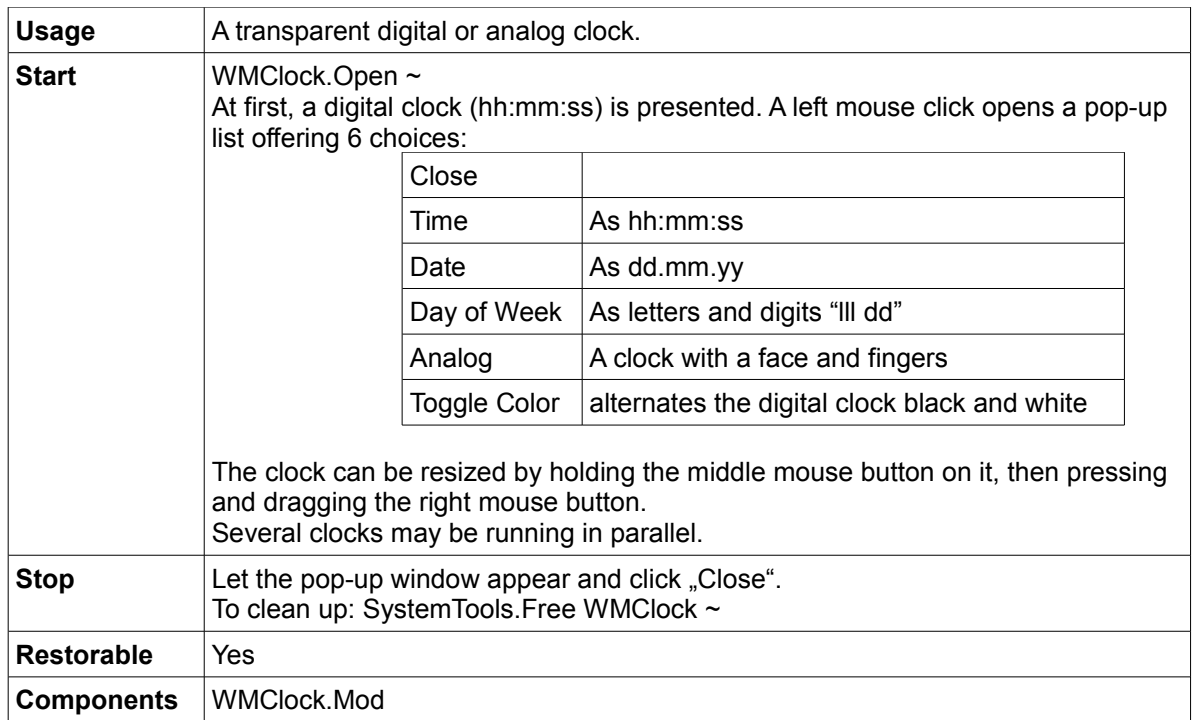

## *Calendar*

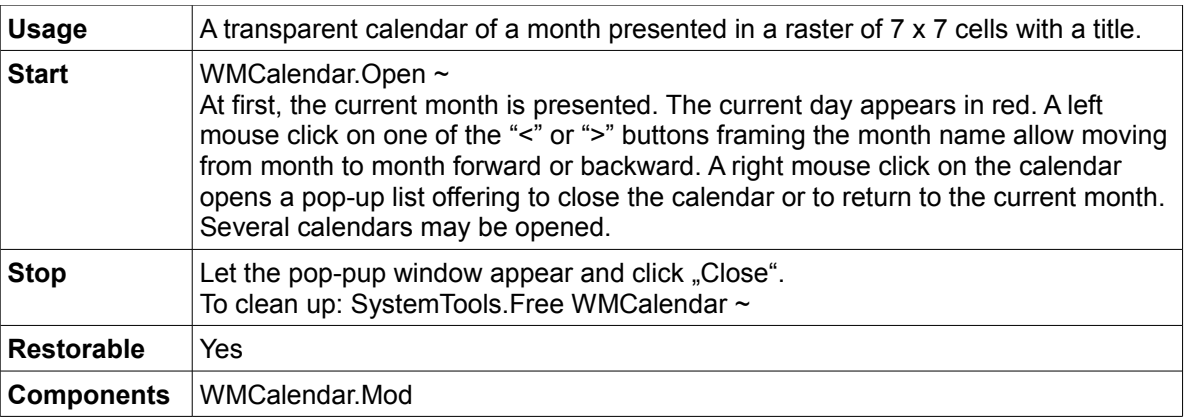

#### *Singleton overlay window for short-lived On-Screen message Display (OSD)*

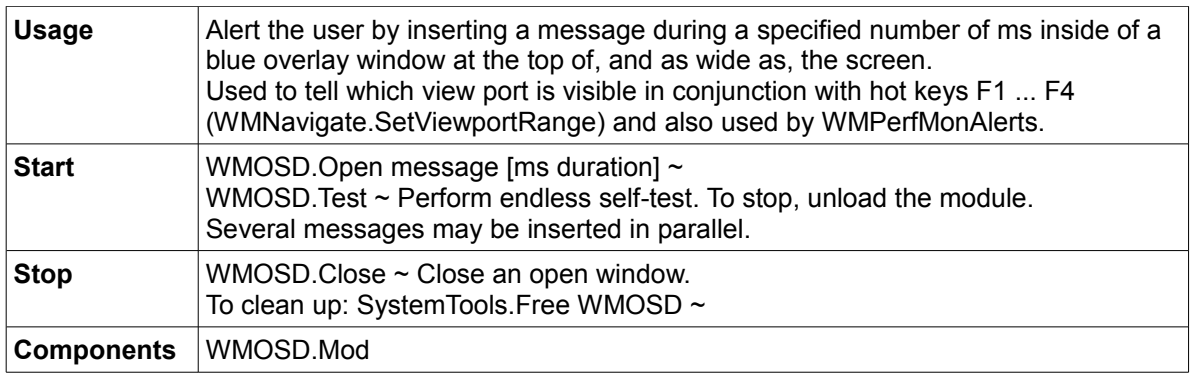

# *Desktop icon singleton*

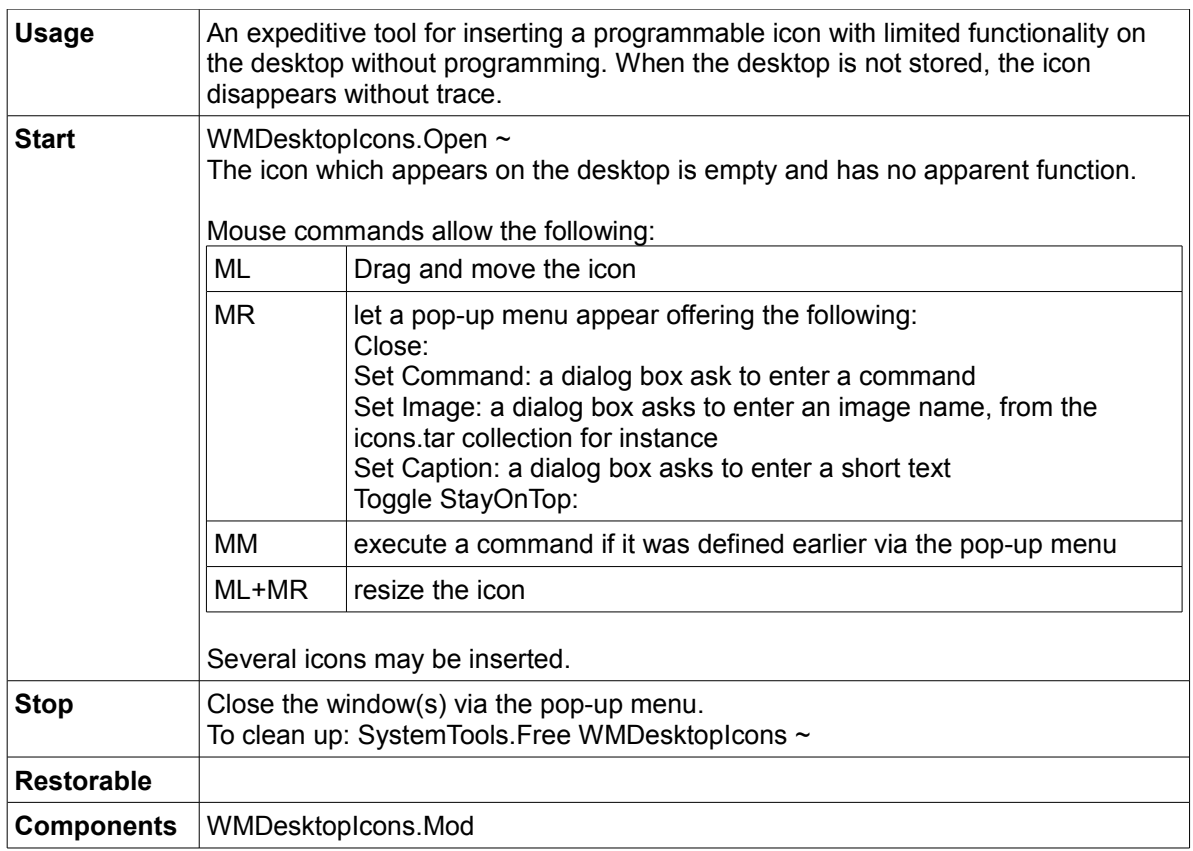

# *Screen shot utility for taking screen shots of the desktop or part of it*

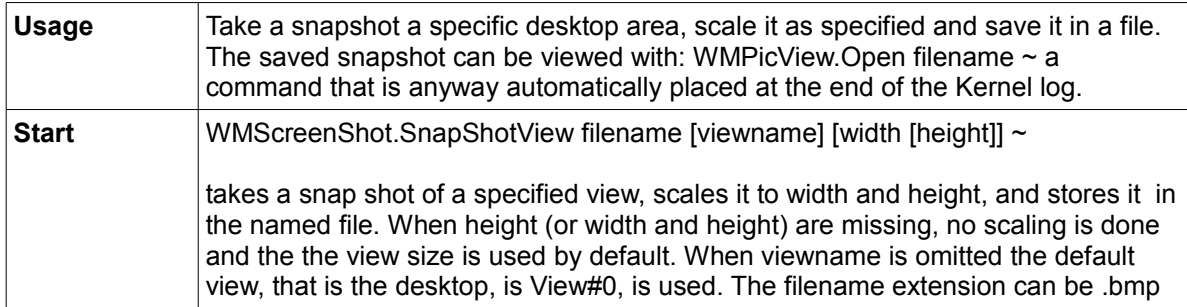

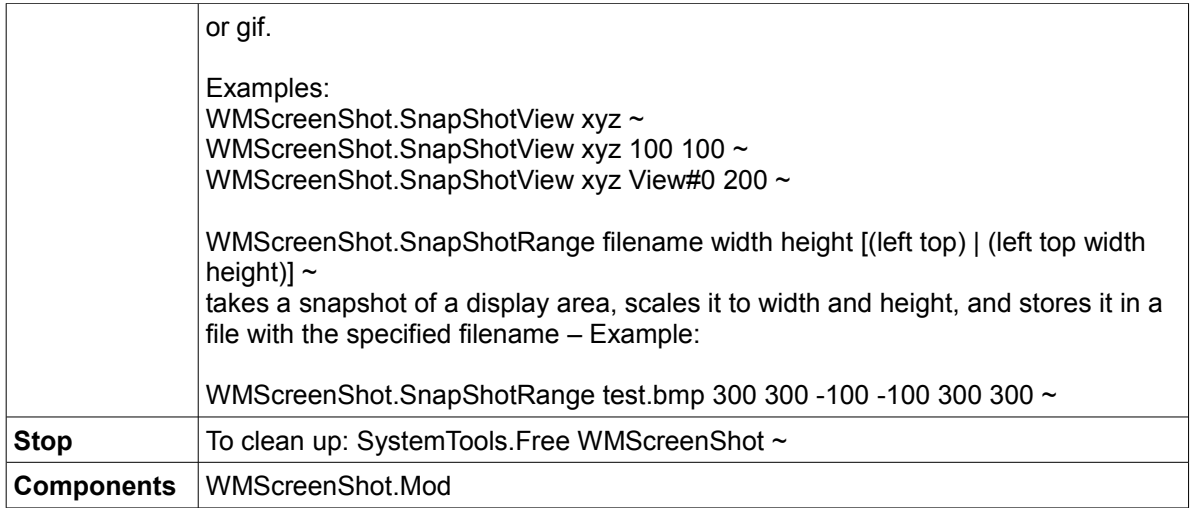

# *Display a picture stored in a file or convert it to another format*

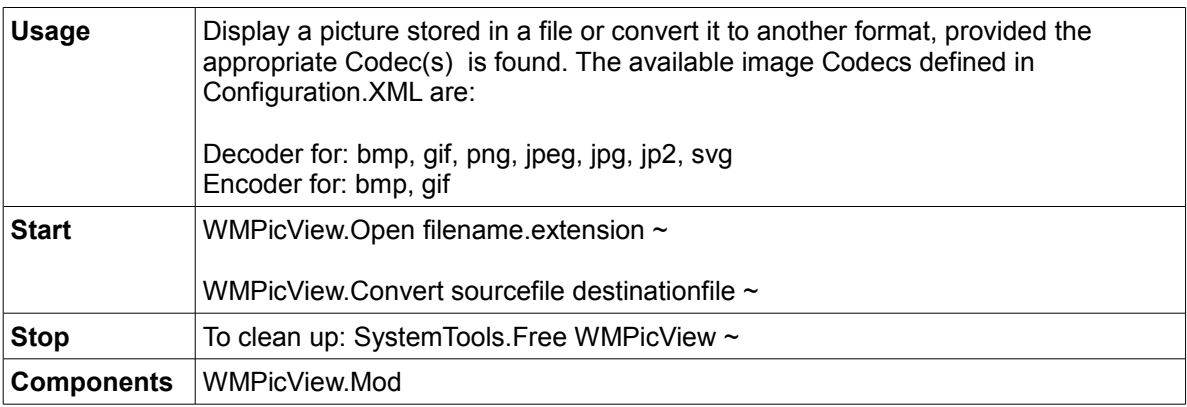

# *Input method editors for various language and keyboards*

## *File archiving application*

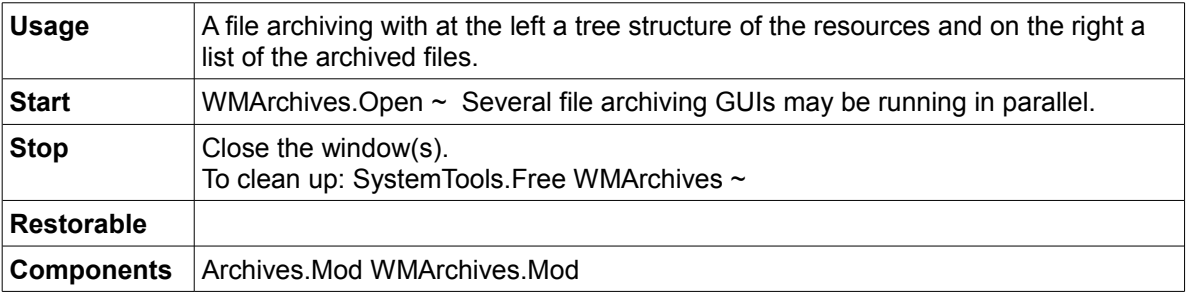

# *Tar processor (not on the GUI)*

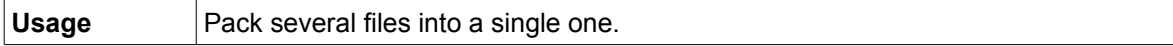

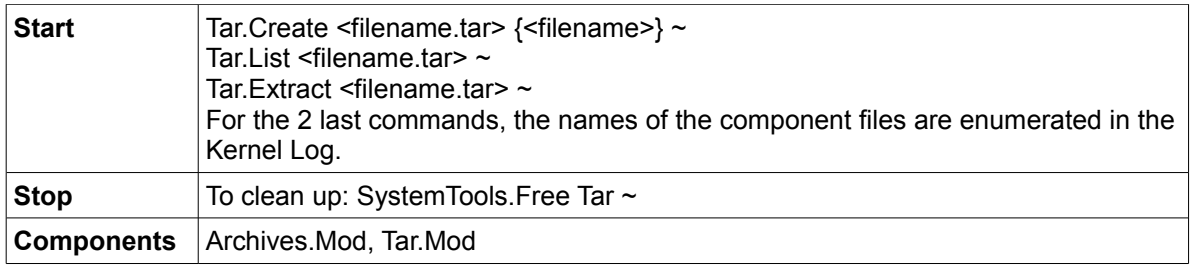

# **Developer tools**

# *The program editing tool listed above with an integrated compiler*

### *Shell*

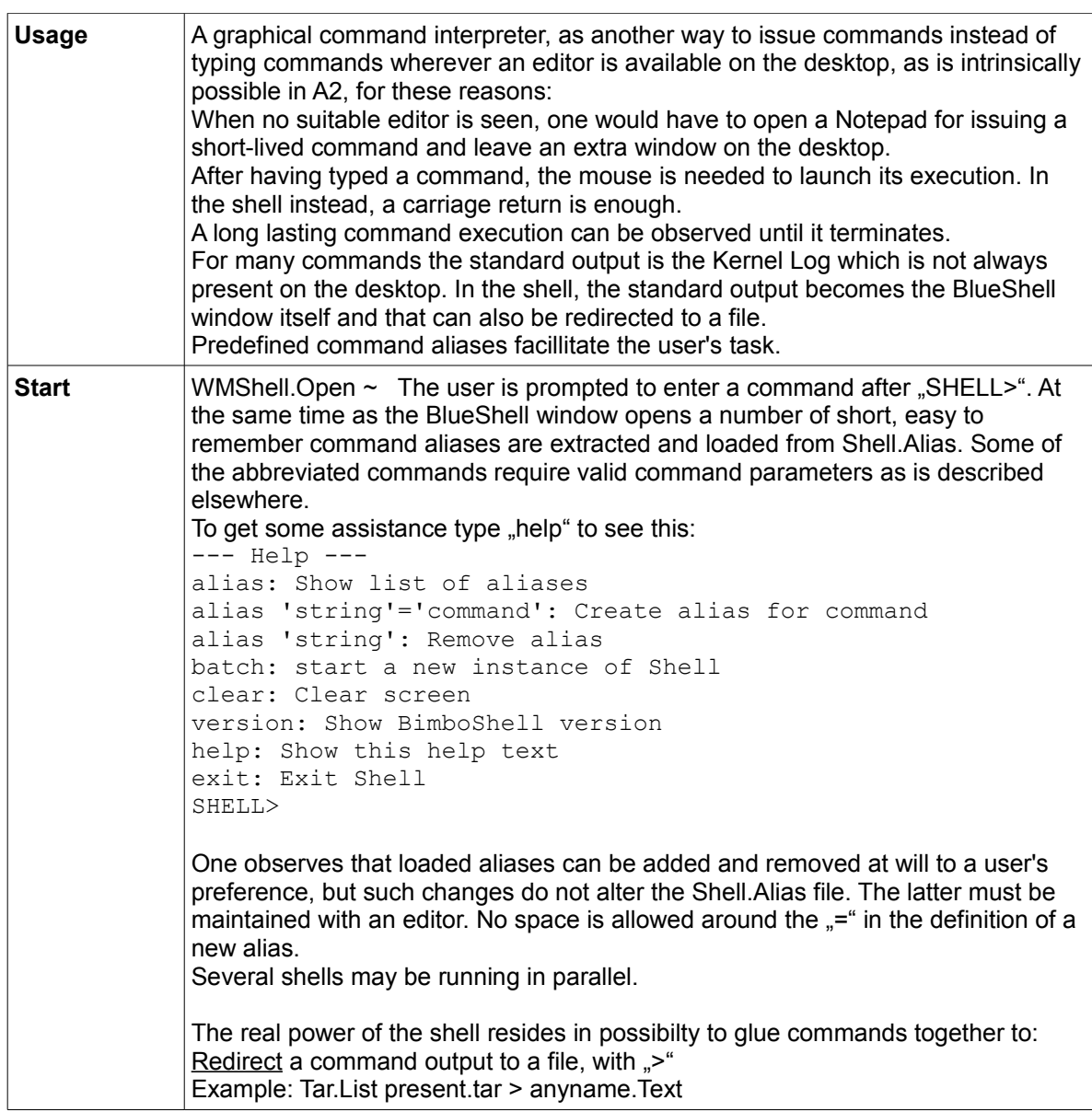

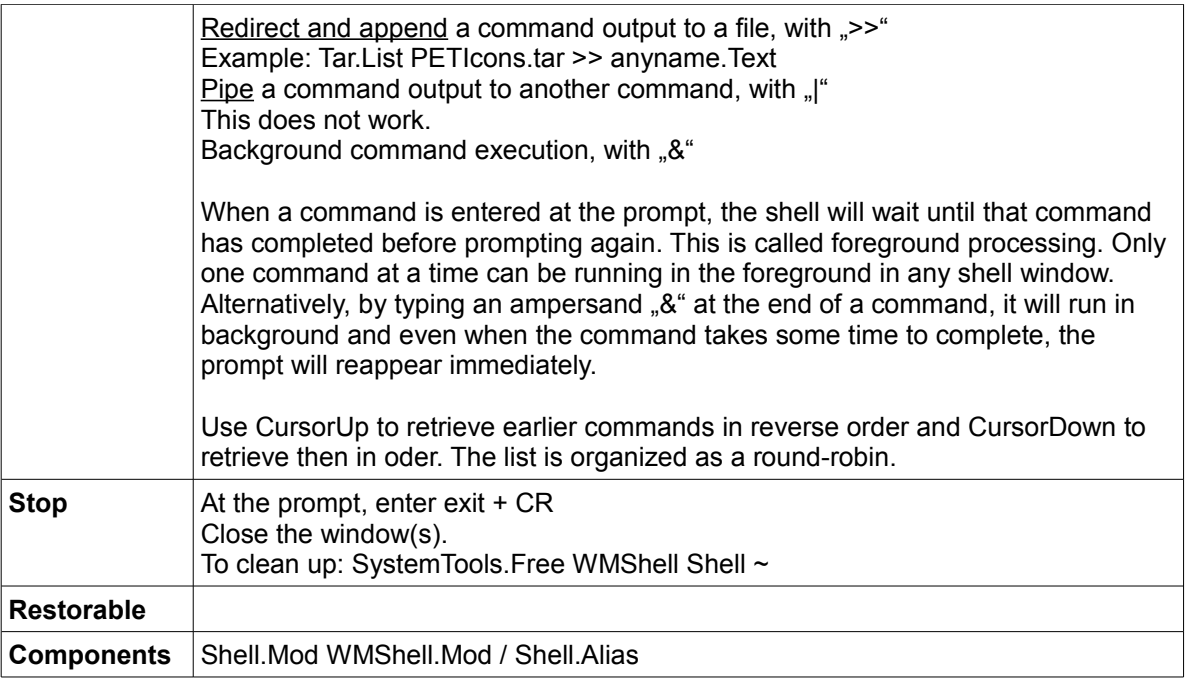

# *Search tool for searching a text stretch in a selection of files*

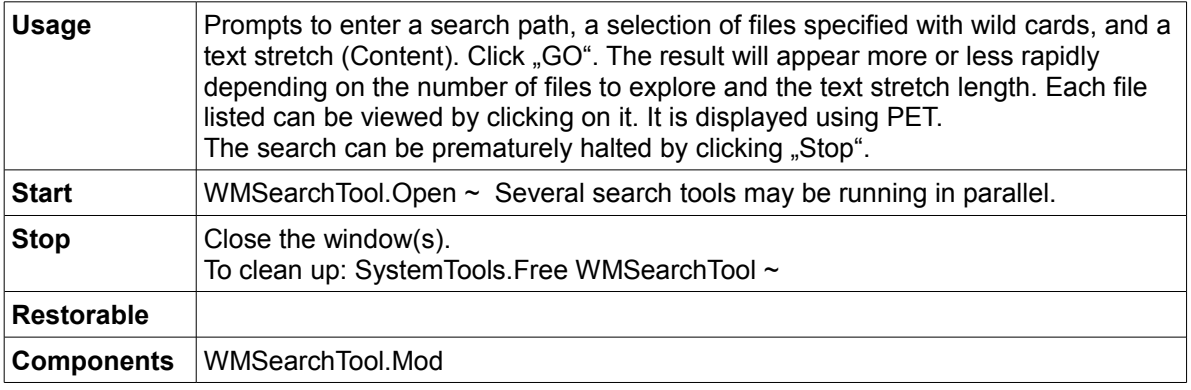

### *Search/replace tool for a text stretch in a selection of files (not on the GUI)*

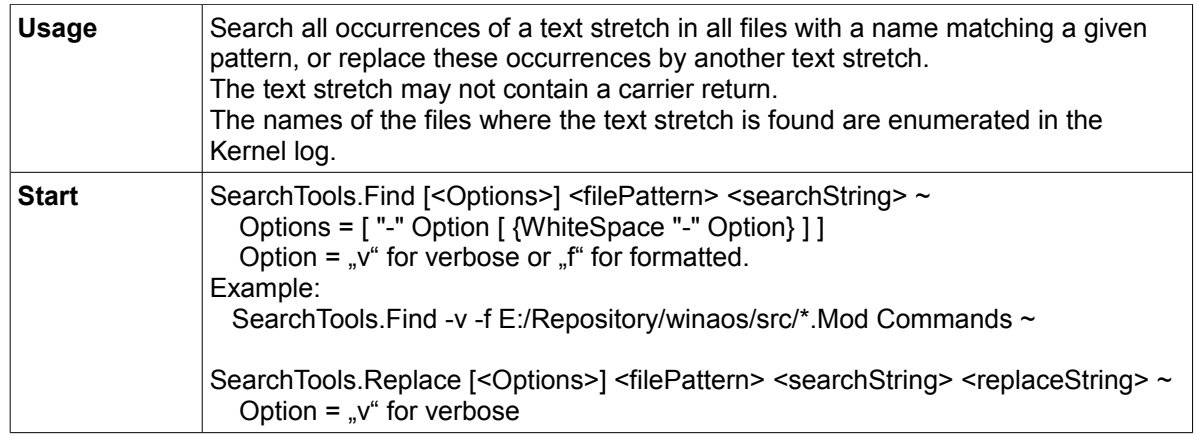

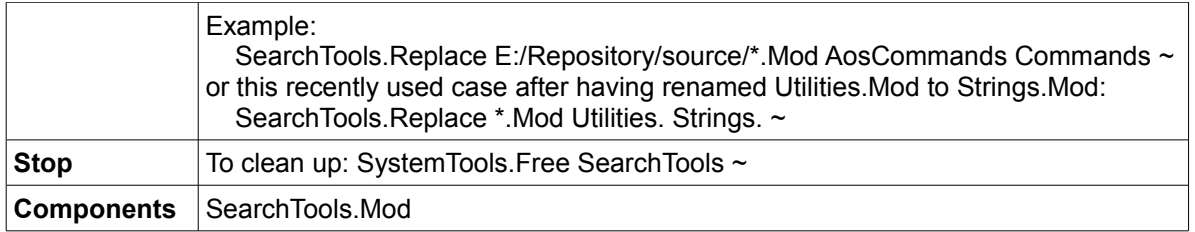

# *Text comparison tool for comparing two texts in parallel (Left and Right)*

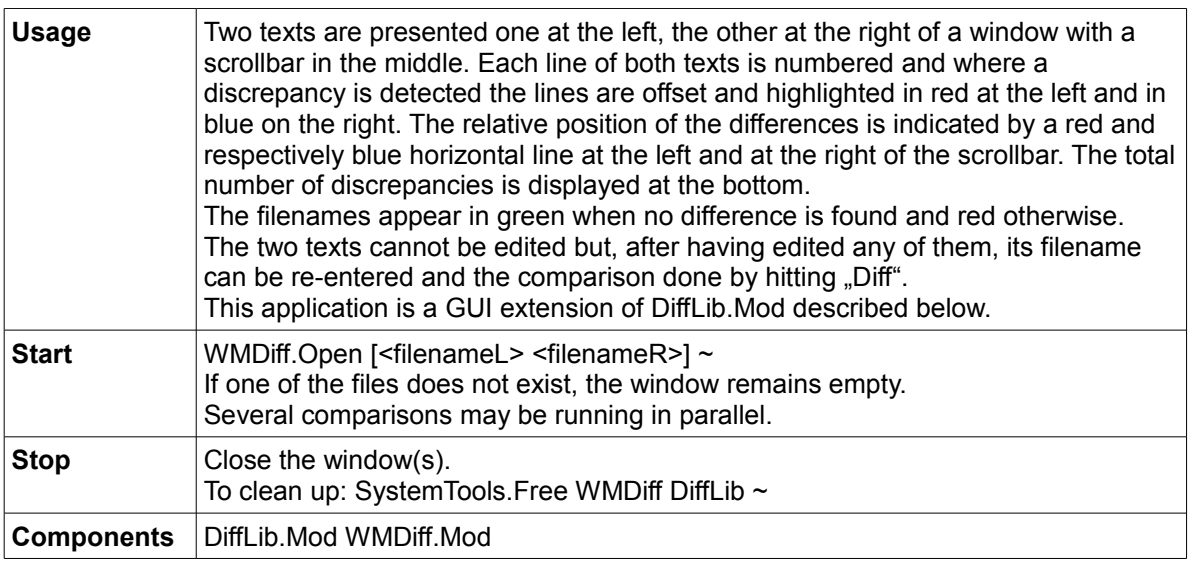

# *Text comparison tool (not on the GUI)*

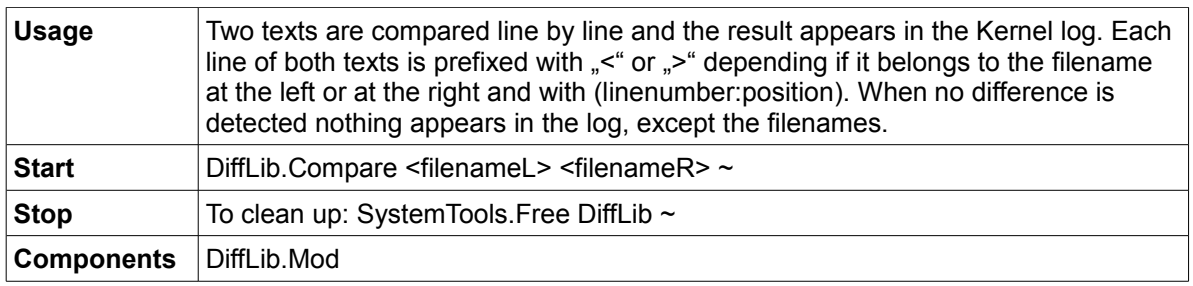

## *Decoder of binary executable code*

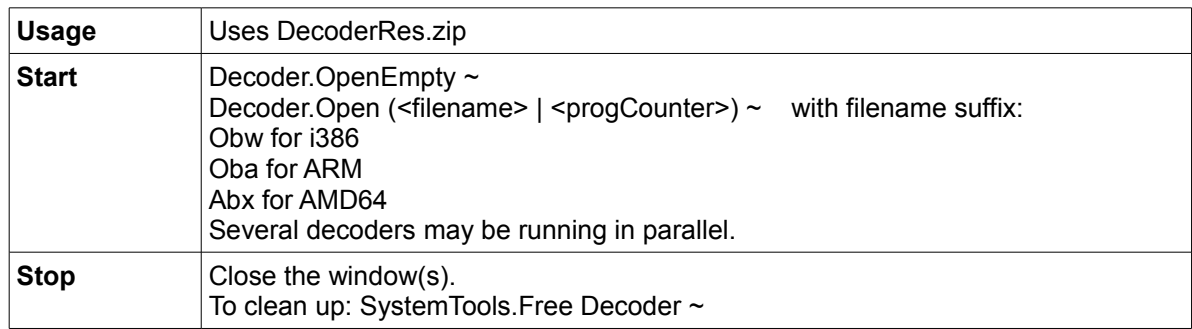

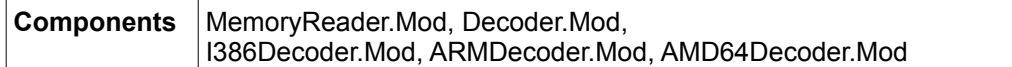

# *Component viewer*

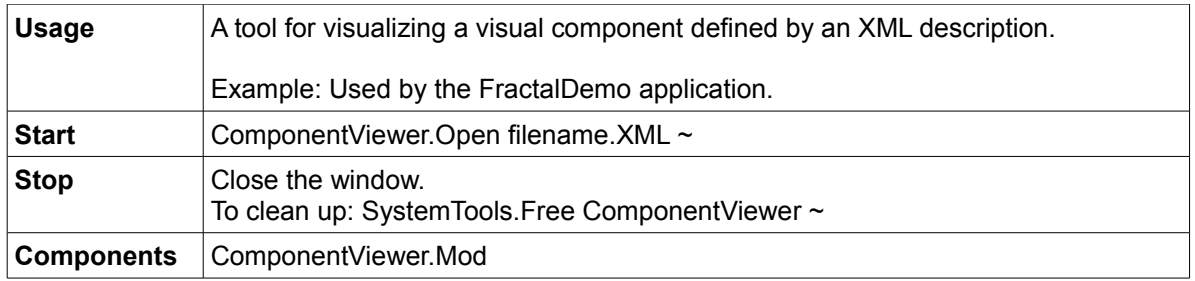

# *Windows command line interpreter activator*

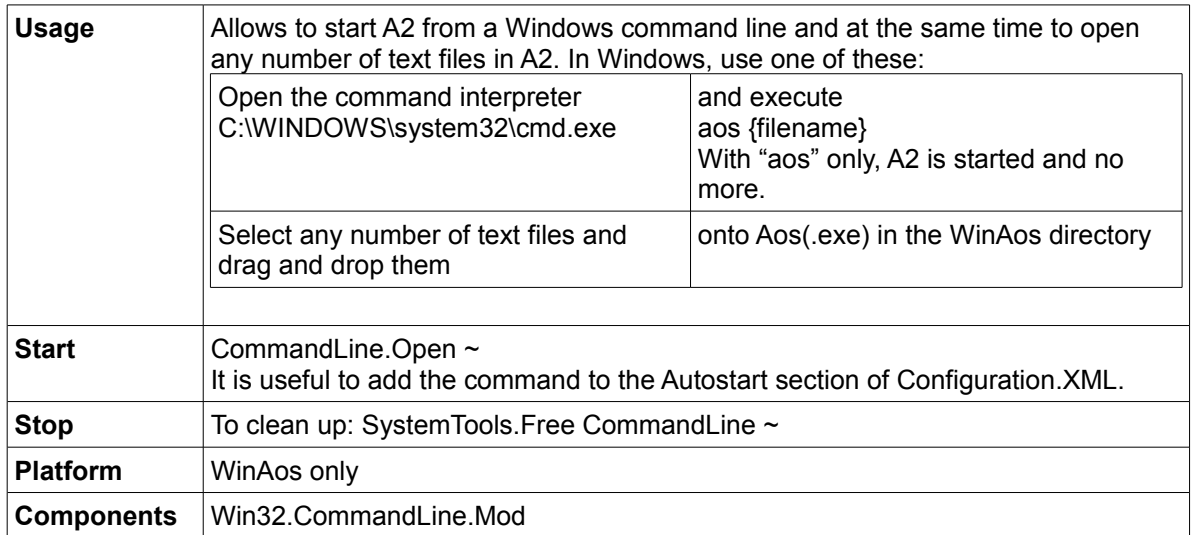

# **Communication**

## *FTP client GUI, extension of FTPClient.Mod*

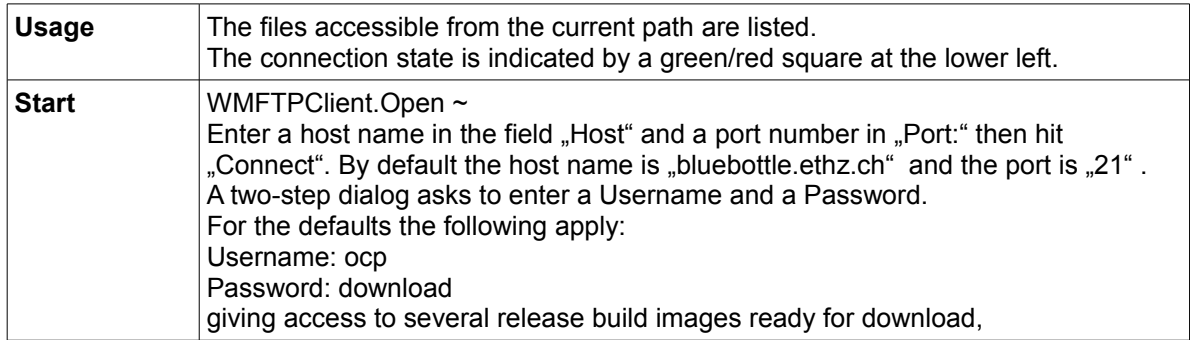

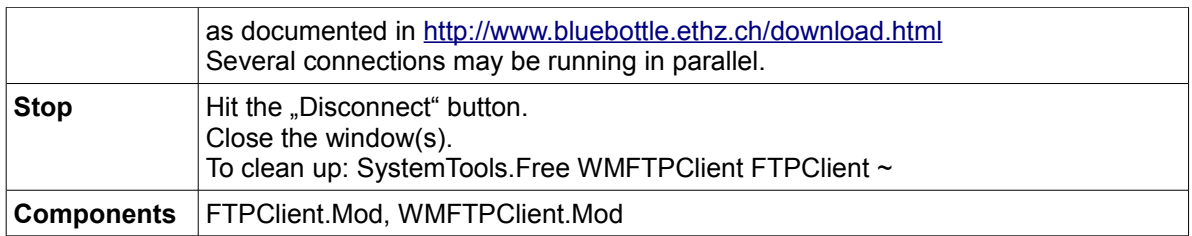

### *FTP server*

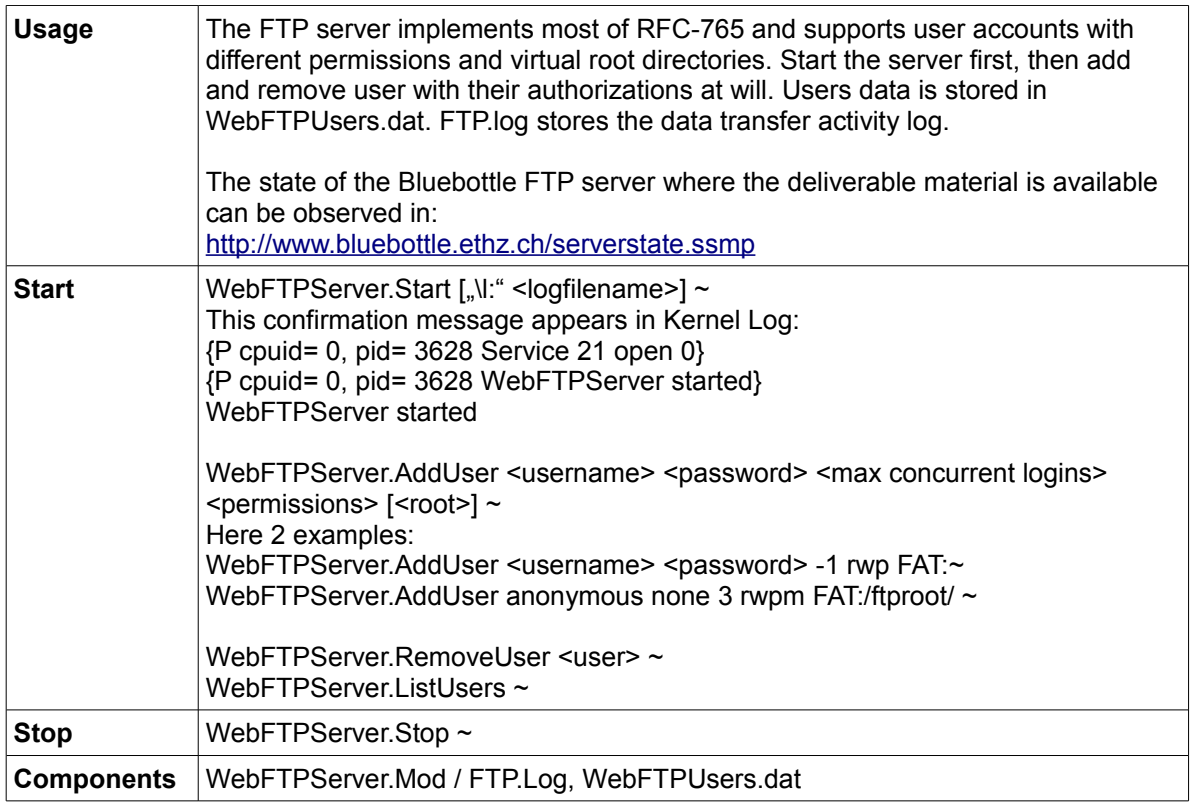

# *VNC client*

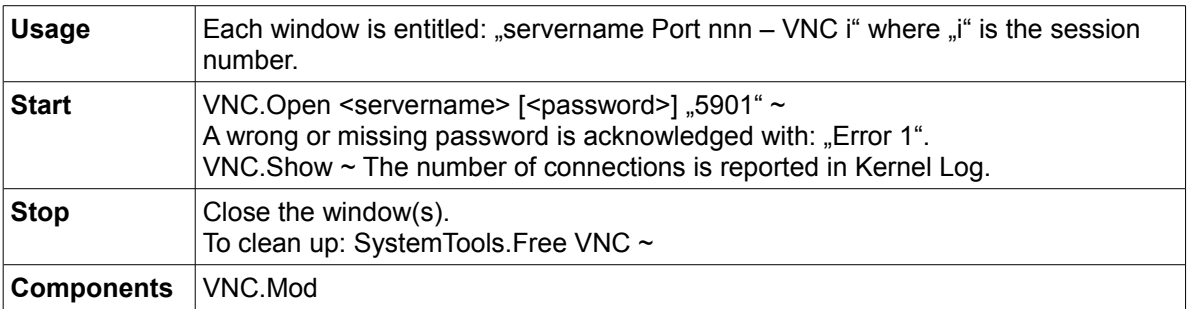

# *VNC server viewer, extension of VNCServer*

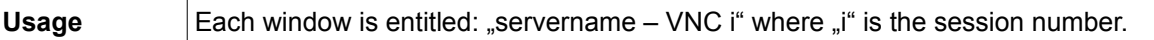

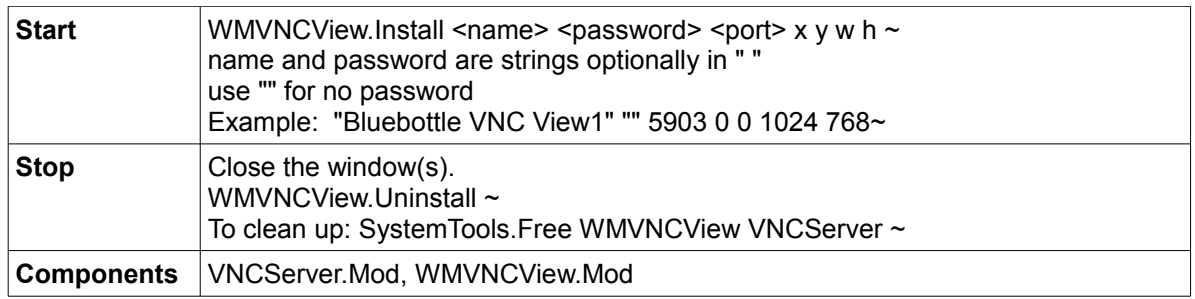

### *Synergy client*

Synergy – [http://synergy2.sourceforge.net](http://synergy2.sourceforge.net/) - lets you share a single mouse and keyboard between multiple computers with different operating systems, each with its own display, without special hardware. It's intended for users with multiple computers on their desk since each system uses its own monitor(s). Redirecting the mouse and keyboard is as simple as moving the mouse off the edge of the screen.

Synergy consists of a server, which provides a keyboard and a mouse so to speak, and a client per "second" machine which can then be operated without input devices. The server and the clients may run different OSes (Windows, Mac OS X and Unix) in any combination. A2 offers only a client software. The computers must be connected to each via TCP/IP.

After having installed the Synergy server, it must be configured and started. The server and each client should be given a (screen) name for identification during the configuration. The name is irrelevant and an alias such as the machine's IP address is good enough.

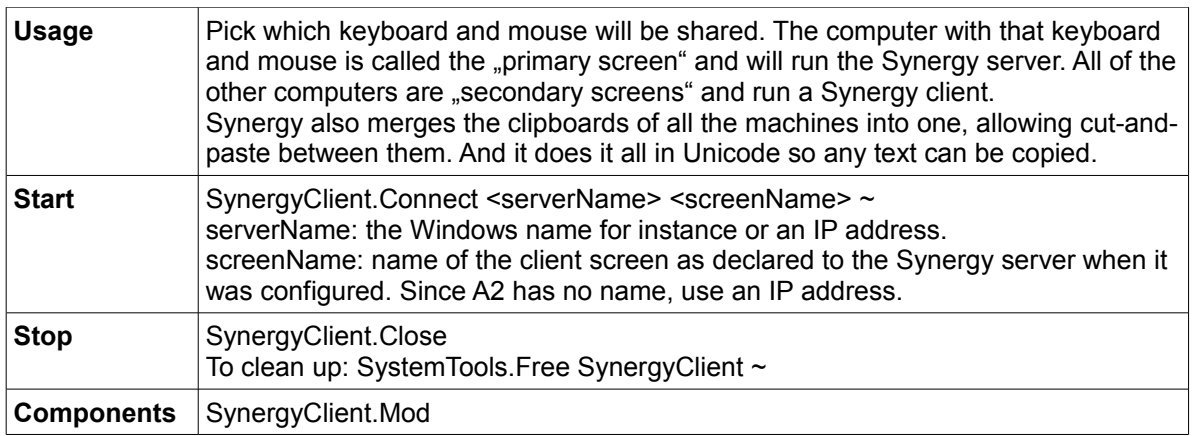

### *BlueTerminal for V24 communication*

An indispensable testing tool for communicating between two machines during the start phase. Warning: it will not last long until this technology completely disappears from modern machines. We are almost there anyway, hence there is a need for an alternative solution, say via USB port.

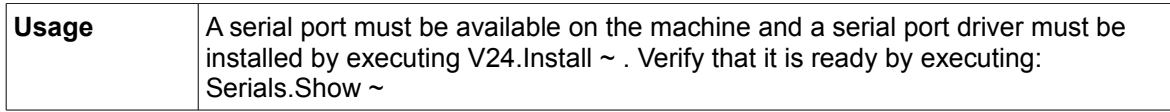

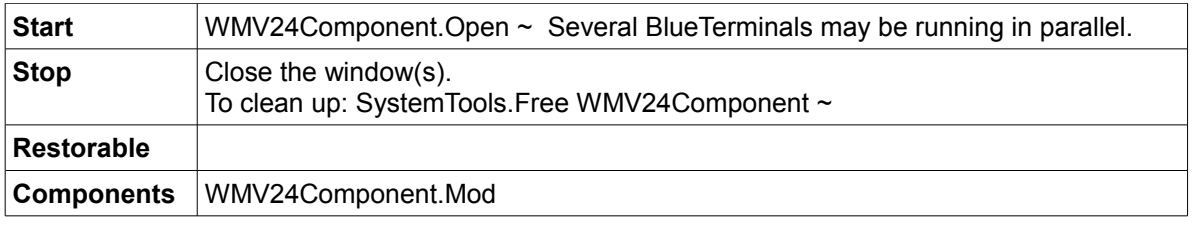

### *Telnet VT100 terminal*

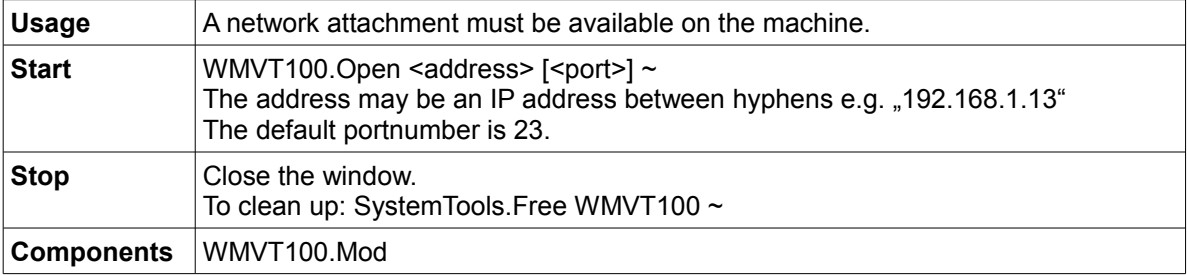

### *IMAP/SMTP mail client*

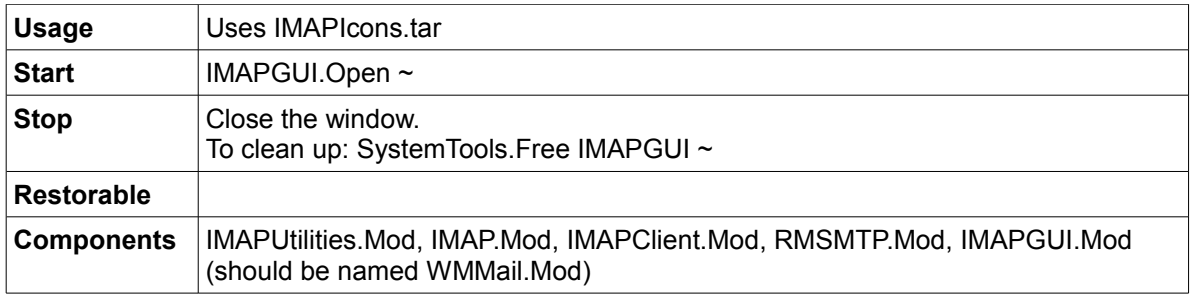

# **Multimedia**

# *Sound cards/chips for which a driver exists*

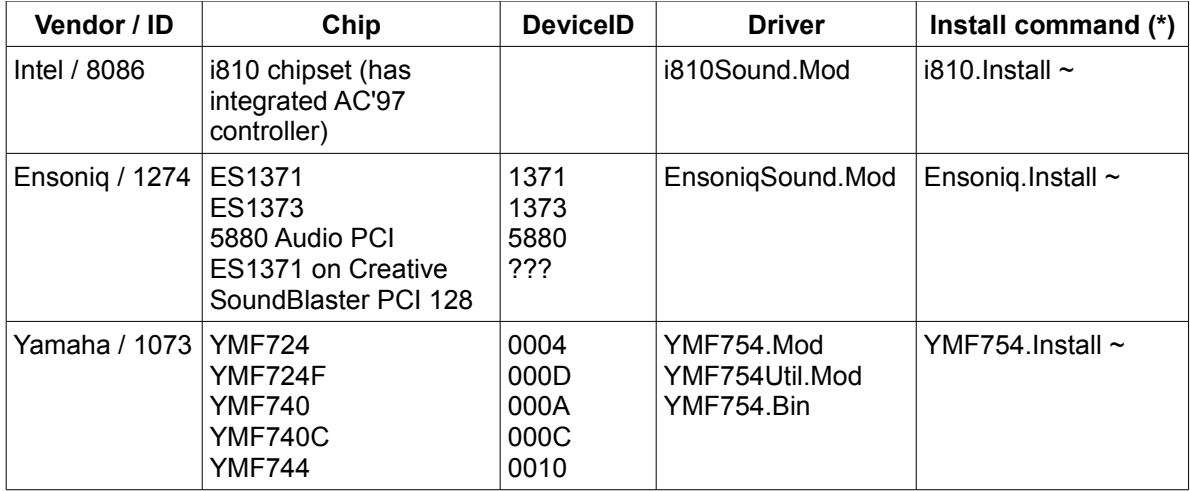

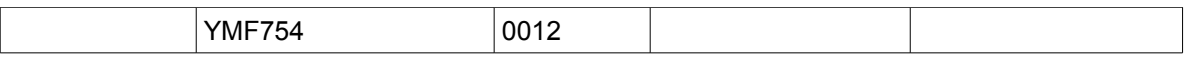

(\*) These commands can be launched automatically either:

by placing them in the Autostart section of Configuration.XML or by inserting "Boot=PCITools.DetectHardware" in the Configuration strings

Yamaha: The driver requires the microcode YMF754.Bin for the controller and the DSP. The microcode can be retrieved from the Alsa server at: <ftp://ftp.alsa-project.org/pub/manuals/yamaha/pci/724hwmcode.c> and converted to YMF754.Bin by YMF754Util.Mod

#### *Sound mixer*

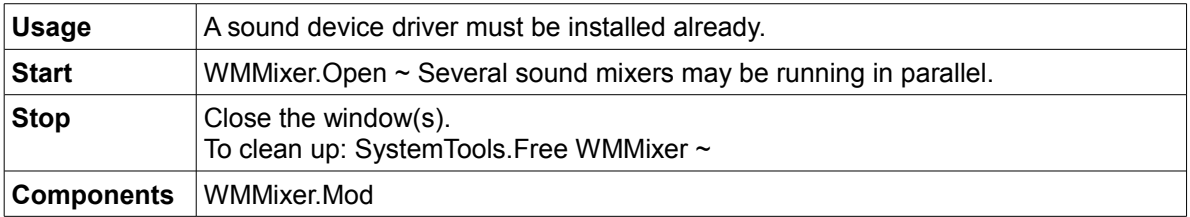

### *Ogg Vorbis player*

made of: WMOGGPlayer.Mod, OGGUtilities.Mod and OGGRadios.Text. The latter lists

- URLs (pre-requisite: communication driver installed)
- or local file names having .ogg as extension

Sound stream Ogg Vorbis Codec: [http://www.vorbis.org](http://www.vorbis.org/) and [http://vorbis.audiohq.de](http://vorbis.audiohq.de/) The stream server accessed are mostly based on icecast - [http://www.icecast.org](http://www.icecast.org/)

### *Television driver (not on the GUI)*

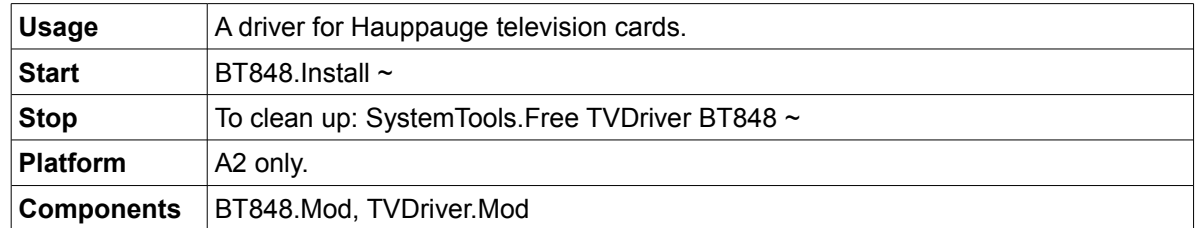

#### *Television viewer*

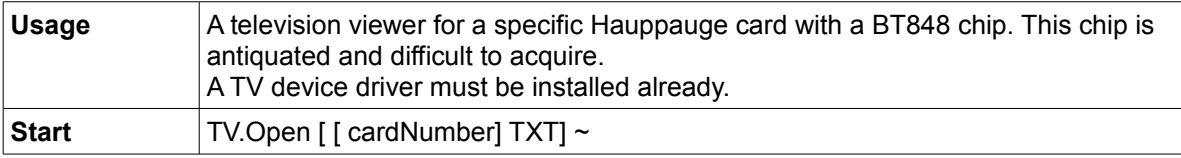

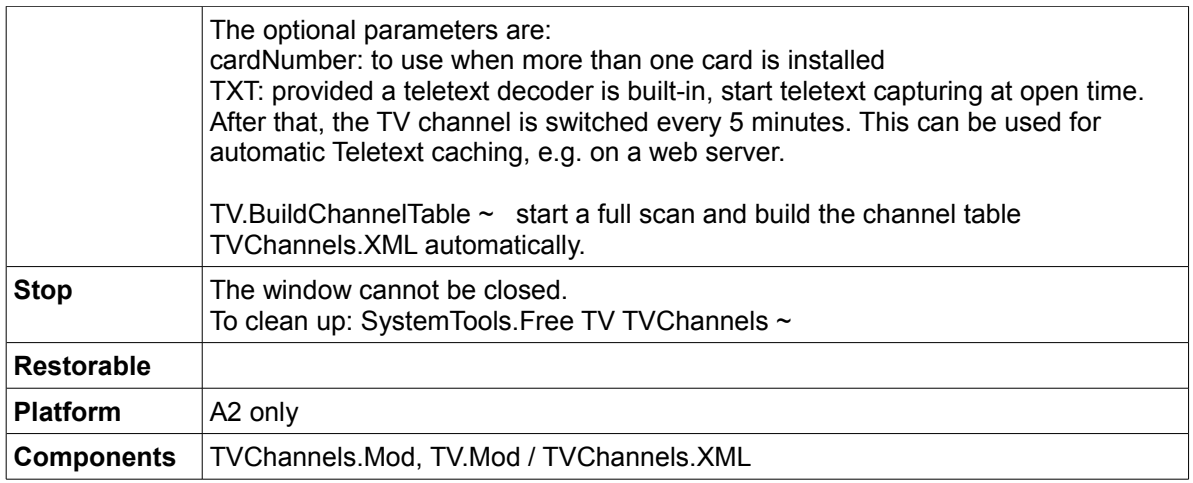

### *Teletext viewer*

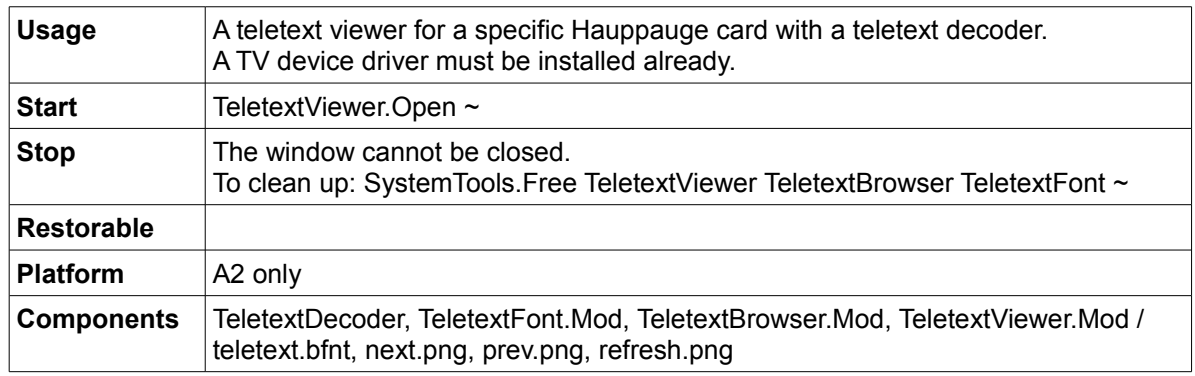

# *HTTP server for teletext access through a Web browser (not on the GUI)*

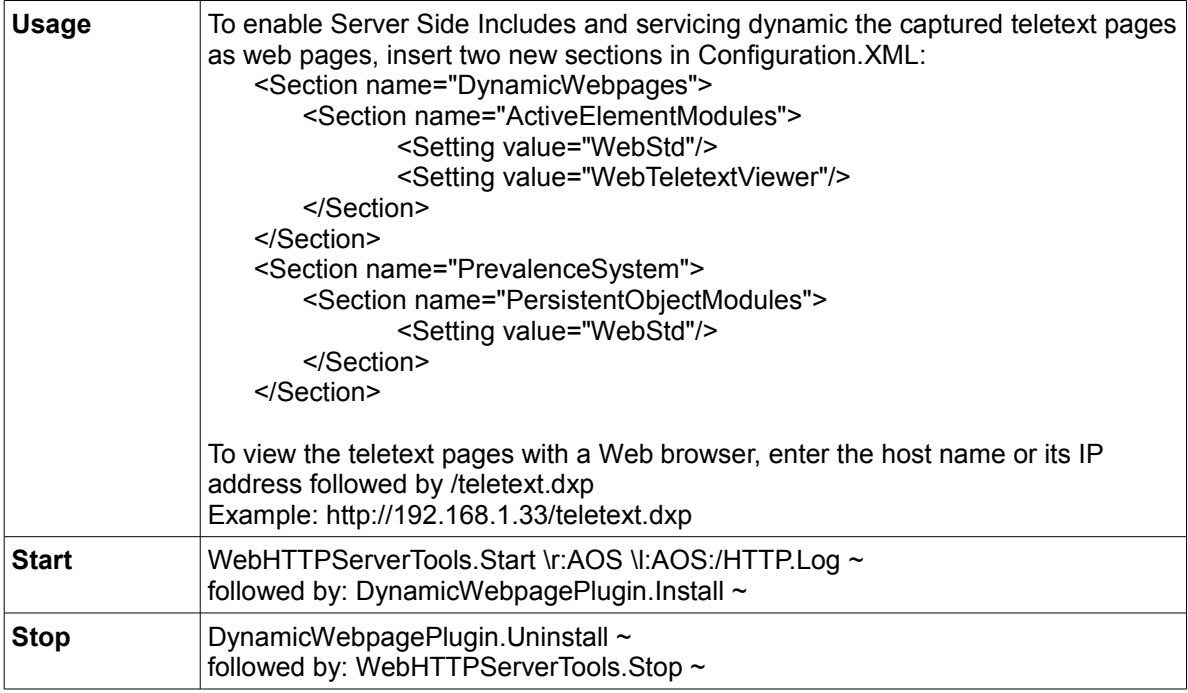

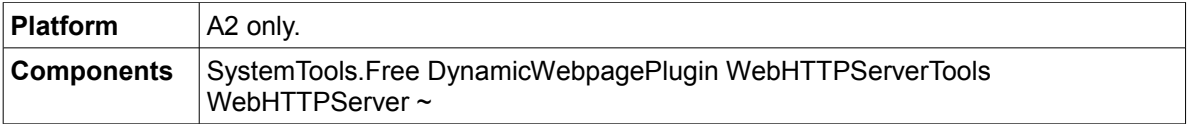

# **System inspection and performance measurement**

# *TCP tracker*

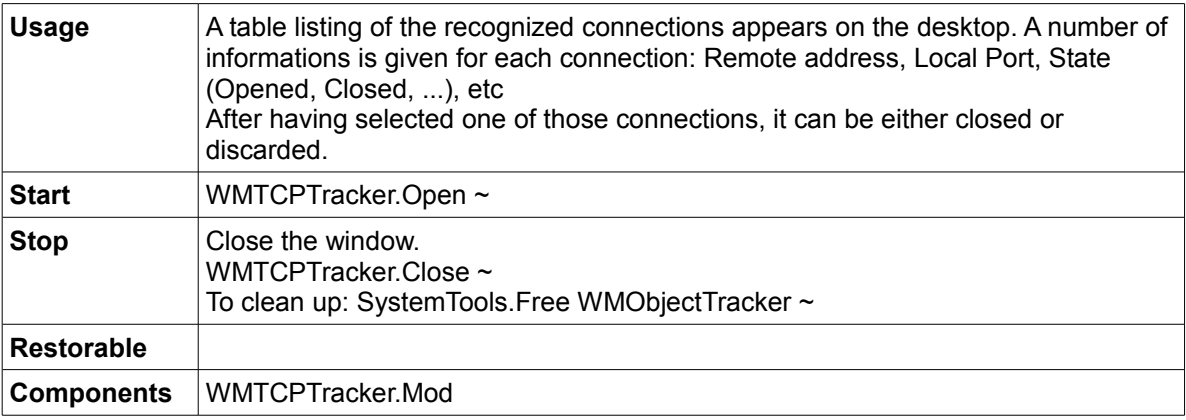

# *Objects tracker*

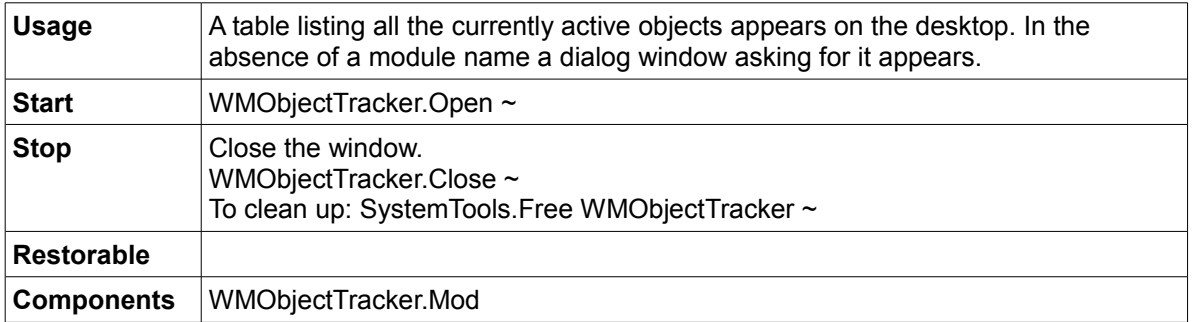

## *Module state inspector*

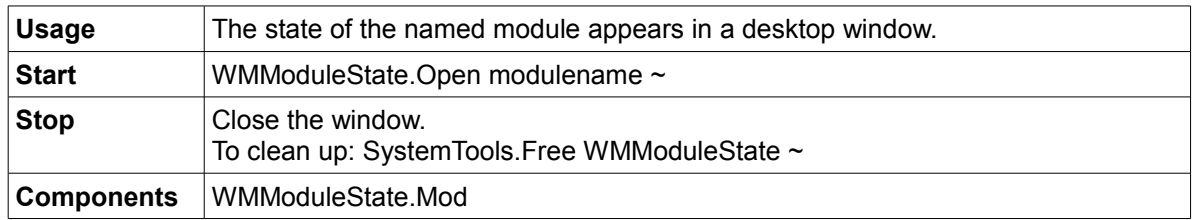

# *USB hardware inspector*

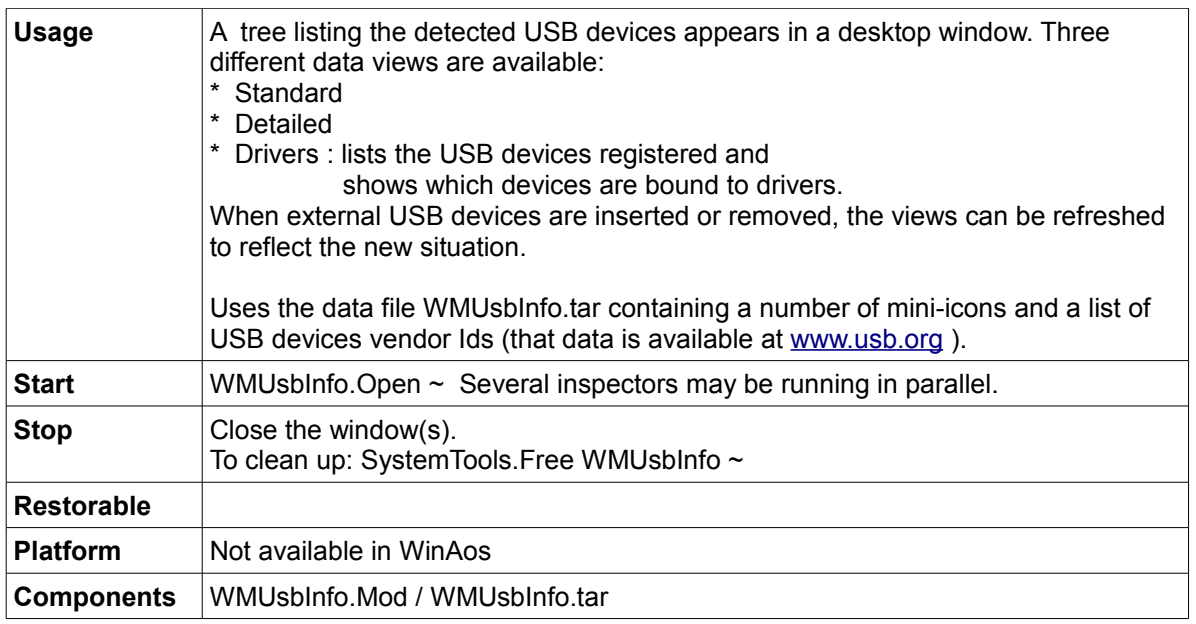

## *System performance monitor*

made of: WMPerfMon.Mod ++

### *Event log*

made of: WMEventLog.Mod

## *Keyboard key code inspector*

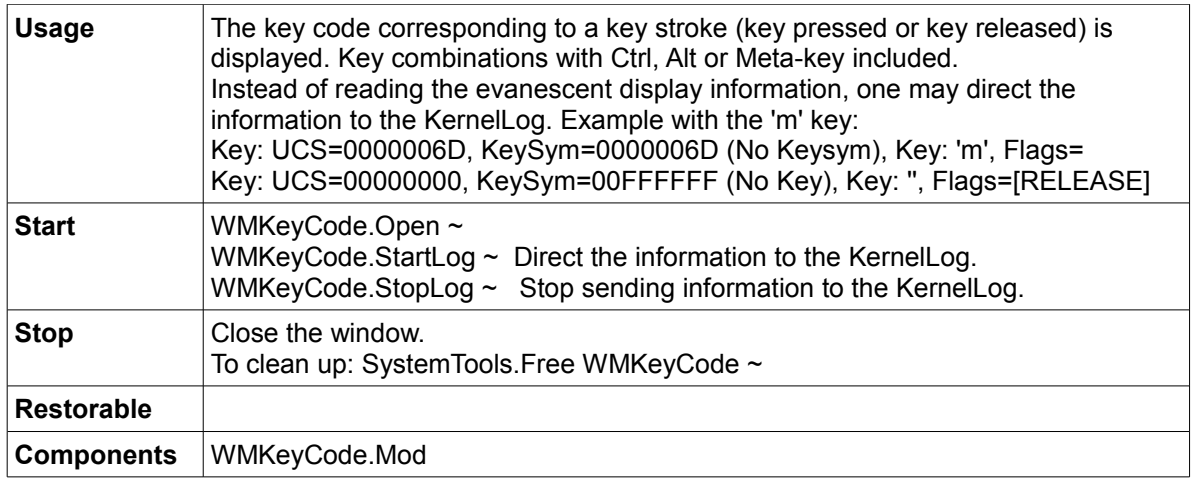

# **Example programs**

These examples demonstrate how simple it is to start programming in Active Oberon using

the already available infrastructure.

### *Text writer*

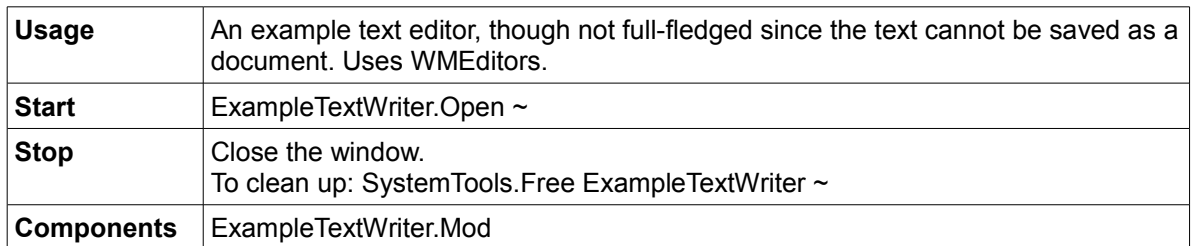

# *Drawing pad*

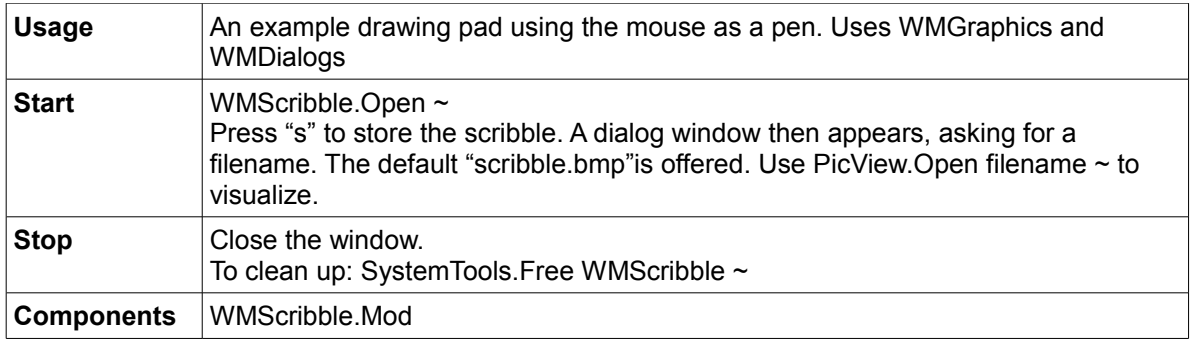

# *Graphic animation*

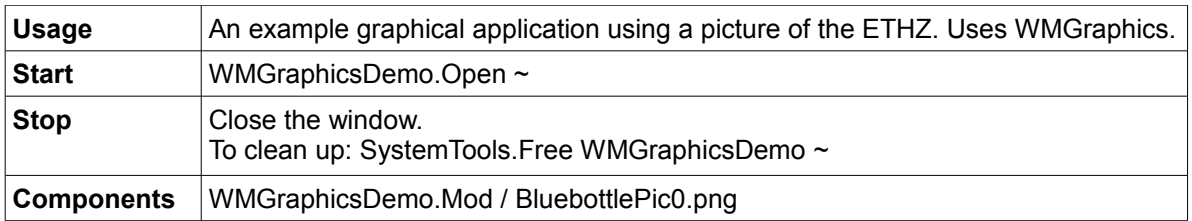

# *Visual components test bed*

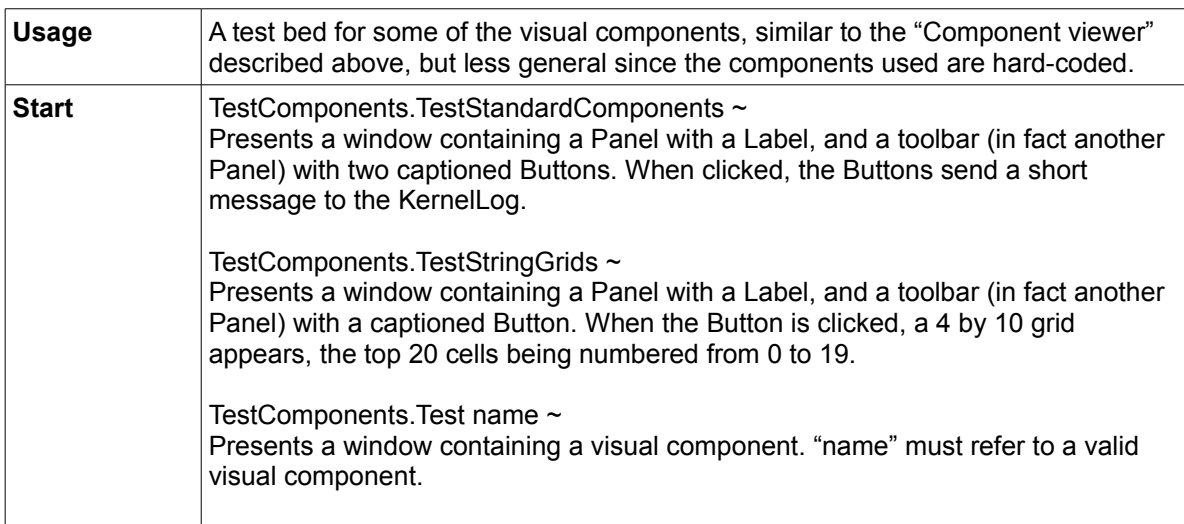

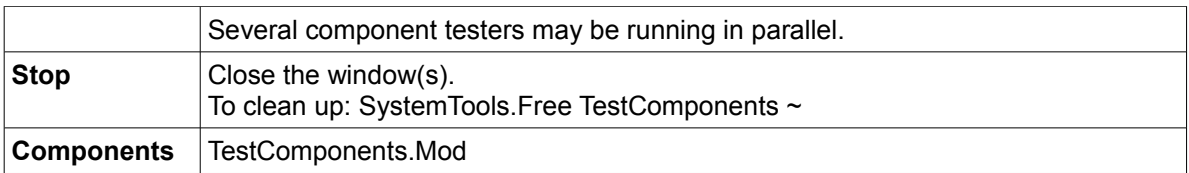

### *Drag and drop test program*

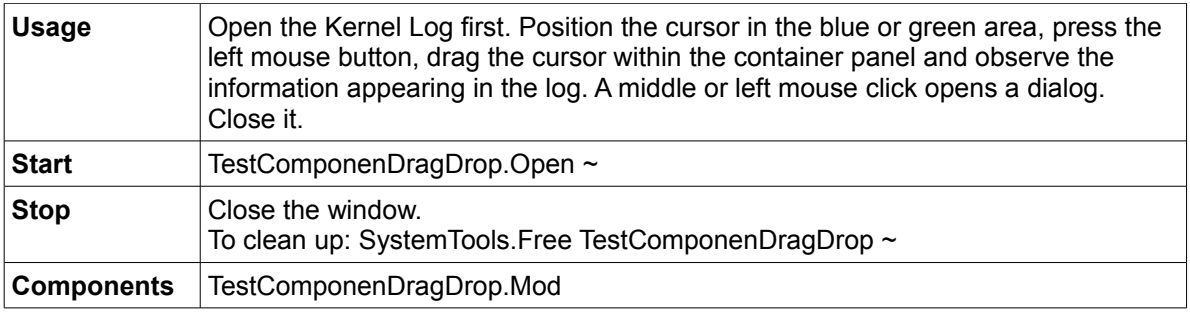

An example program for testing WMtree components as are used in PET, made of: TestTrees.Mod

#### *Pie Menu test*

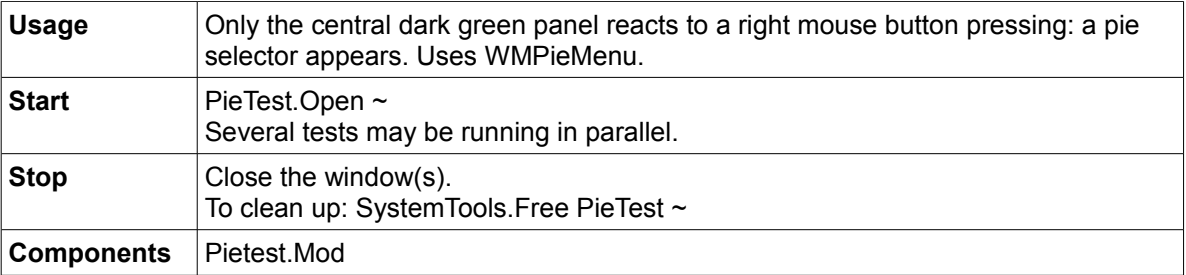

An example program for testing WM menu components made of: TestMenu.Mod, WMMenus.Mod using Menu.XML

## *Component test bed PresentViewer*

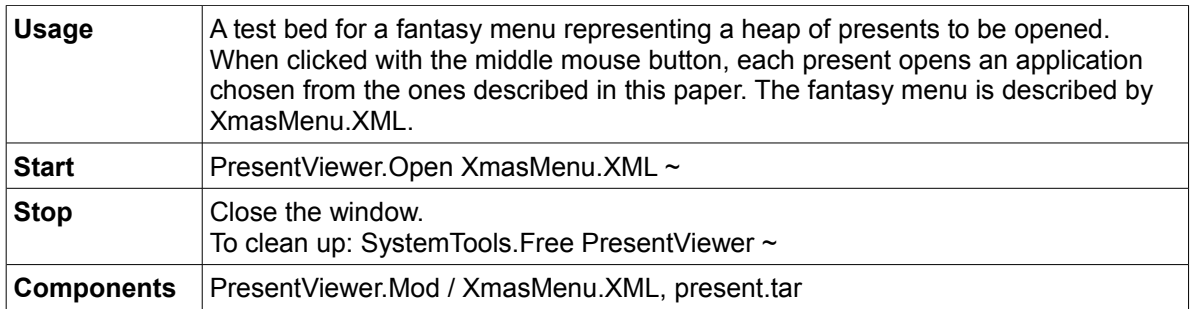

#### *Menu editor*

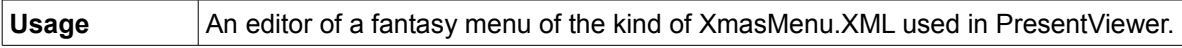

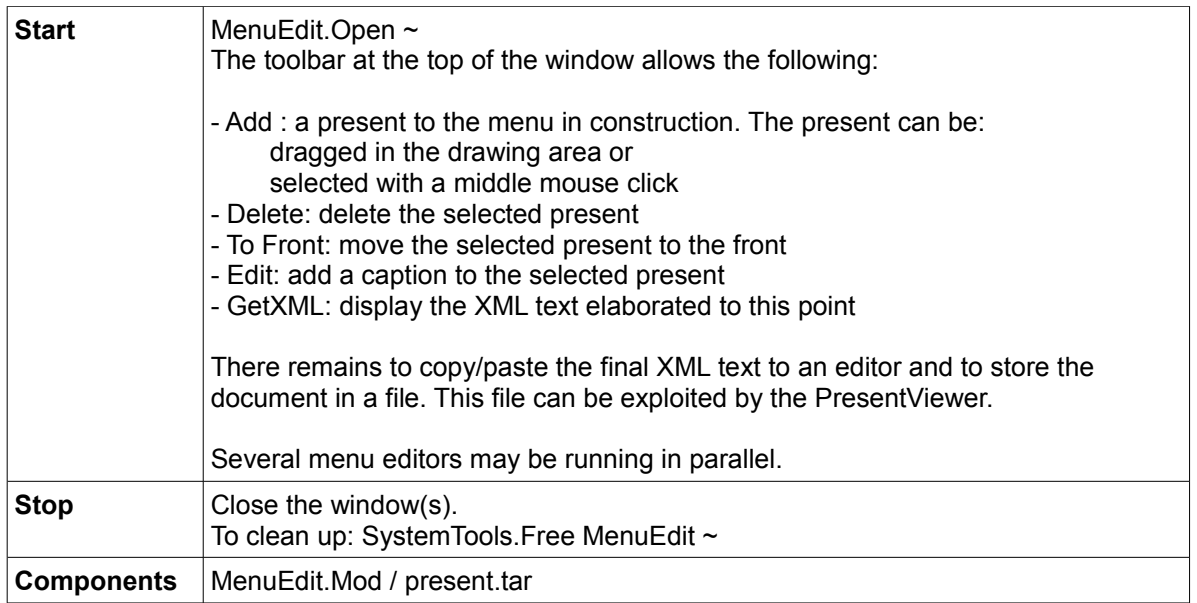

### *Mail reader*

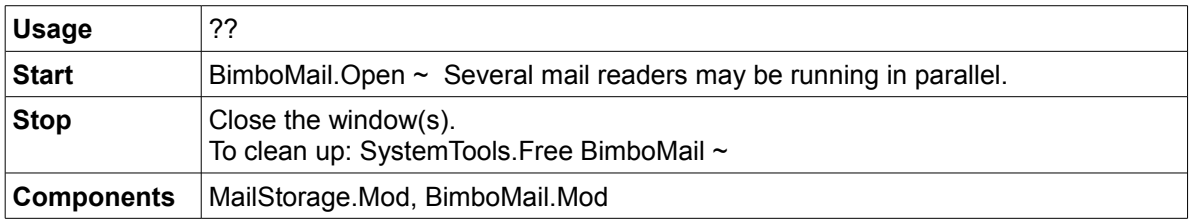

# **Demonstration**

## *Vectorized/rasterized 3D menu*

![](_page_41_Picture_145.jpeg)

### *3D viewer*

![](_page_41_Picture_146.jpeg)

![](_page_42_Picture_155.jpeg)

## *Slide show*

![](_page_42_Picture_156.jpeg)

## *Fractal*

![](_page_42_Picture_157.jpeg)

# *Turing*

![](_page_43_Picture_130.jpeg)

#### *Fractal voxel ray tracer*

A contribution of Soren Renner. Modules prefixed with "sr".

Up to 38 ray tracer videos can be seen on: <http://www.youtube.com/profile?user=xenopusRTRT&view=videos> where Soren Renner signs as XenopusRTRT. The video "filtor 2.2" demonstrates that the videos were developed with A2.

The files required to run the tracer are collected in tracer.Zip.

### **Games**

These are developed as additional program examples and not for using an A2 system as a gaming console. Games are of course welcome distractions and more would be welcome.

#### *Tetris*

Can serve as example of WMGraphics use.

![](_page_43_Picture_131.jpeg)

### *Tetris client of a Tetris server*

![](_page_44_Picture_148.jpeg)

# *Tetris server (extension of VNCServer.Mod)*

![](_page_44_Picture_149.jpeg)

#### *Bimso*

Can serve as example of WMGraphics and WMDialogs use.

![](_page_44_Picture_150.jpeg)

# *Color (or Colored) lines*

Can serve as example of WMGraphics and WMDialogs use.

![](_page_45_Picture_128.jpeg)

# **Fun**

## *Animated images*

![](_page_45_Picture_129.jpeg)

#### *Christmas snow*

![](_page_45_Picture_130.jpeg)